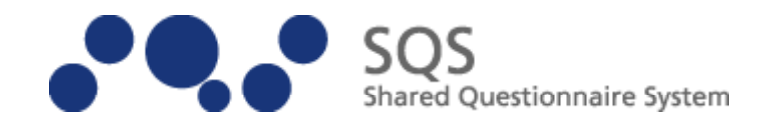

# 学校評価支援システム SQS

### Shared Questionnaire System

©KUBO Hiroya/Shared Questionnaire System Development Project

# 基本操作テキスト

岩手県立総合教育センター

#### <目次>

#### SQS アンケートシステムの導入 1

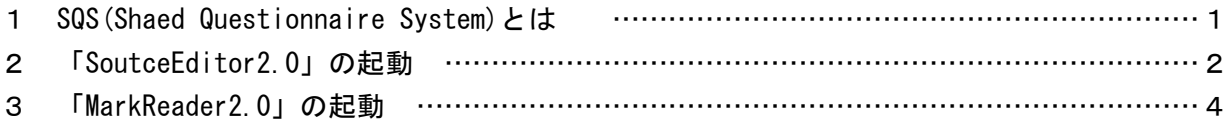

#### SQS SoutceEditor によるアンケート用紙の作成 5

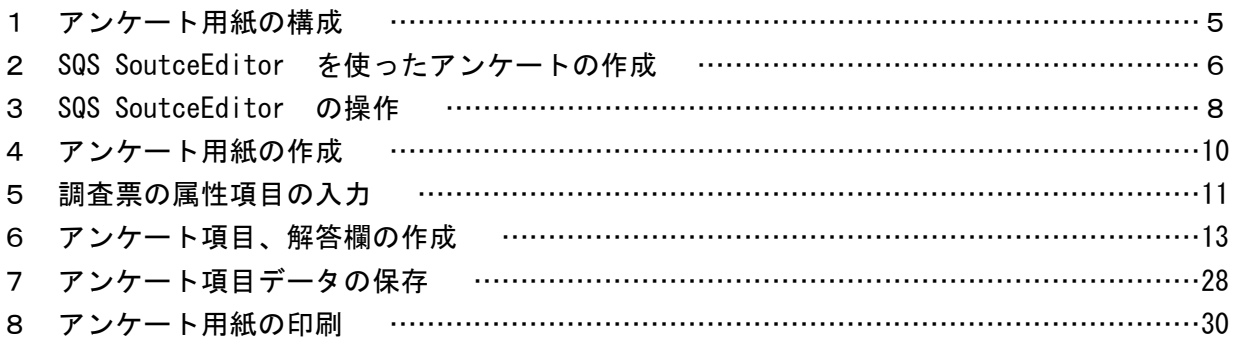

#### 回収したアンケート用紙のスキャナでの読み取りと画像変換 32

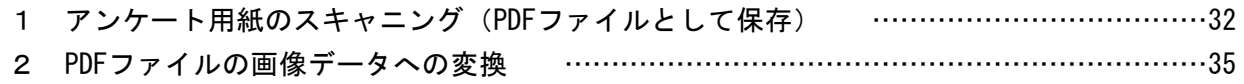

#### SQS MarkReader でのマーク解析 35

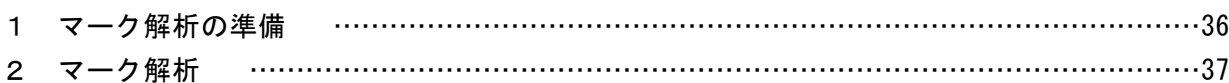

#### アンケート結果の分析 40

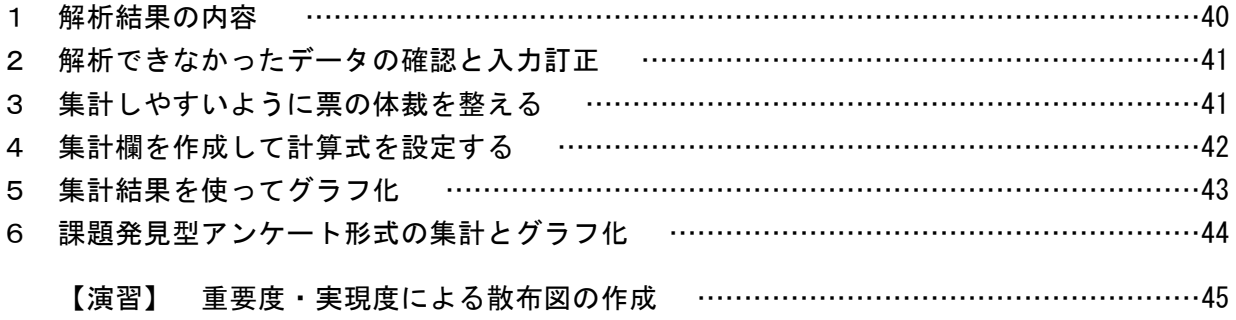

### SQS アンケートシステムの導入

#### 1 SQS(Shared Questionnaire System)とは

SQSとは

共有された調査支援システム・調査票の共有システム 「正」の字を書いてアンケートの集計をするのにウンザリしてませんか? 調査票を作るのに苦労していませんか?

•SQS (Shared Questionnaire System)は、「普通紙マークシート方式による調査票作成・ 読み取り集計ソフトウェア」です。 •SOS を利用するためには、特別な機材は必要ありません。 PC、白黒プリンタ、ド キュメントスキャナがあれば OK です。 •SQS は、小中高校の先生などをエンドユーザとして、全国的な導入が始まってい ます。インストール・利用は、とっても簡単です。 •SQS は、無償・自由な利用が可能です。

http://sqs-xml.sourceforge.jp/sqs-core/doc/about.html

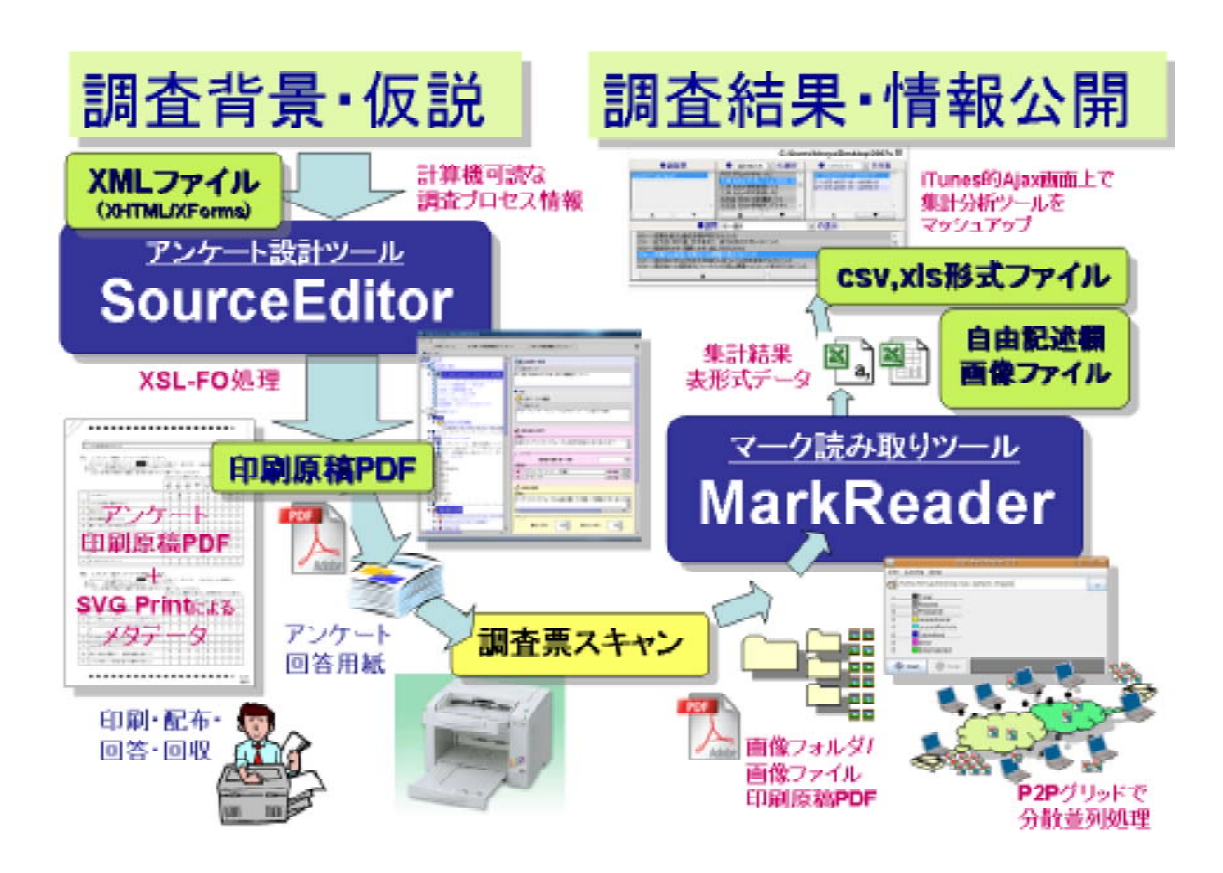

「アンケート設計ツール」「マーク読み取りツール」は

http://sas.prof.cuc.ac.ip/ から起動することができます。

ユーザ登録なし、利用料金なし、サポートなしの自己責任で誰でも使うことができるソ フトです。

#### 2 「SourceEditor2.0」の起動

(1) SQSシステムの Web ページを表示します。(http://sqs.prof.cuc.ac.jp/) SQSテスト利用サービスの [SourceEditorの起動] ボタンをクリックします。

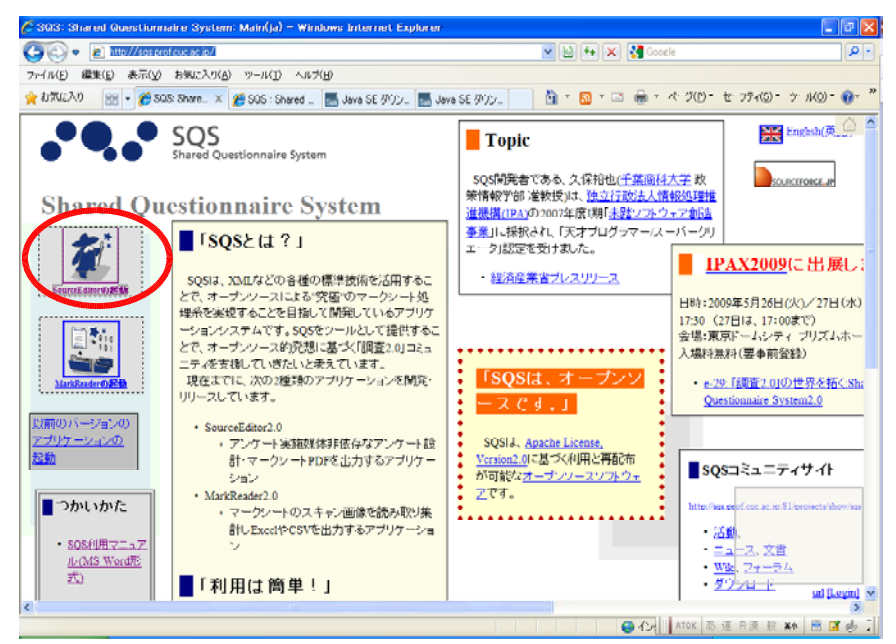

( )2 Java Web Start のウィンドウが表示され、ダウンロードが始まります。

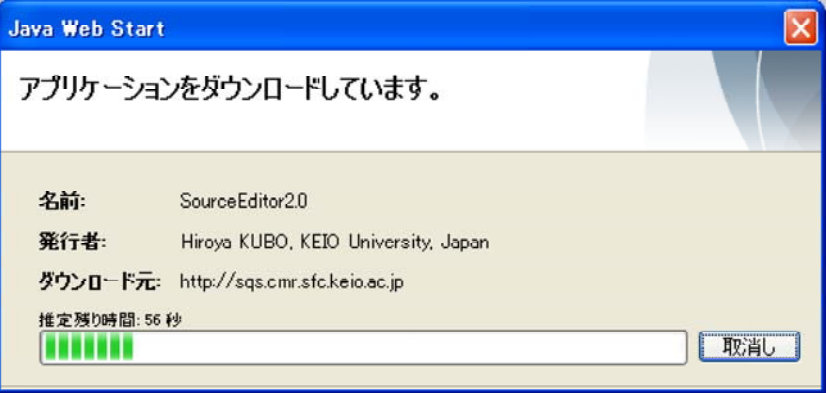

(3) 「警告ーセキュリティ」のウィンドウが表示された場合には、以下のように口を クリックしてチェックをいれ、「実行」ボタンをクリックします。

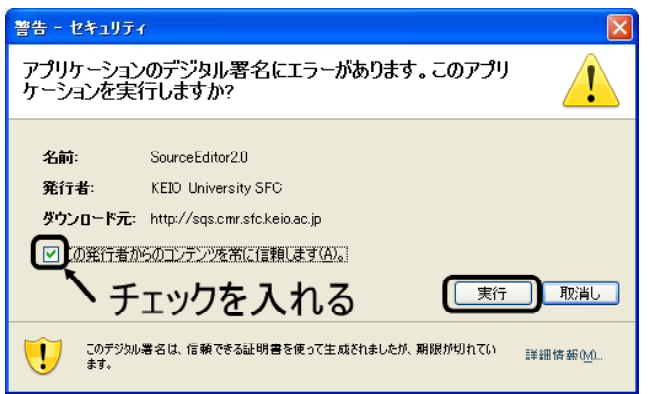

(4) 以下のウィンドウが表示された場合は、[ブロックを解除する]ボタンをクリッ クします。

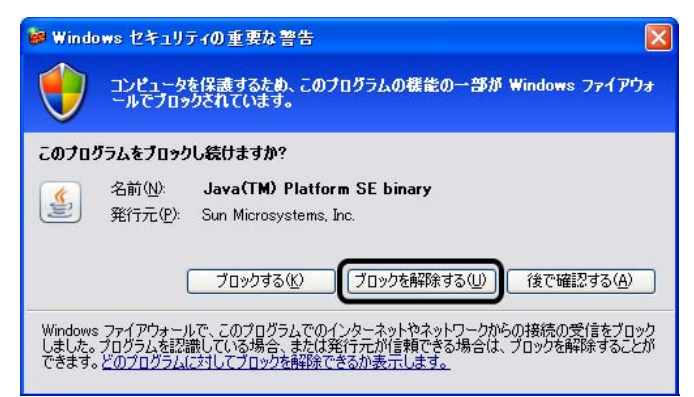

( ) 「 5 SQS Source Editor」が起動します。

次に、「MarkReader2.0alpha」を同様にダウンロードしますので、右上の X ボタ ンをクリックして、確認メッセージのウィンドウで「はい]ボタンをクリックし、 ウィンドウを閉じます。

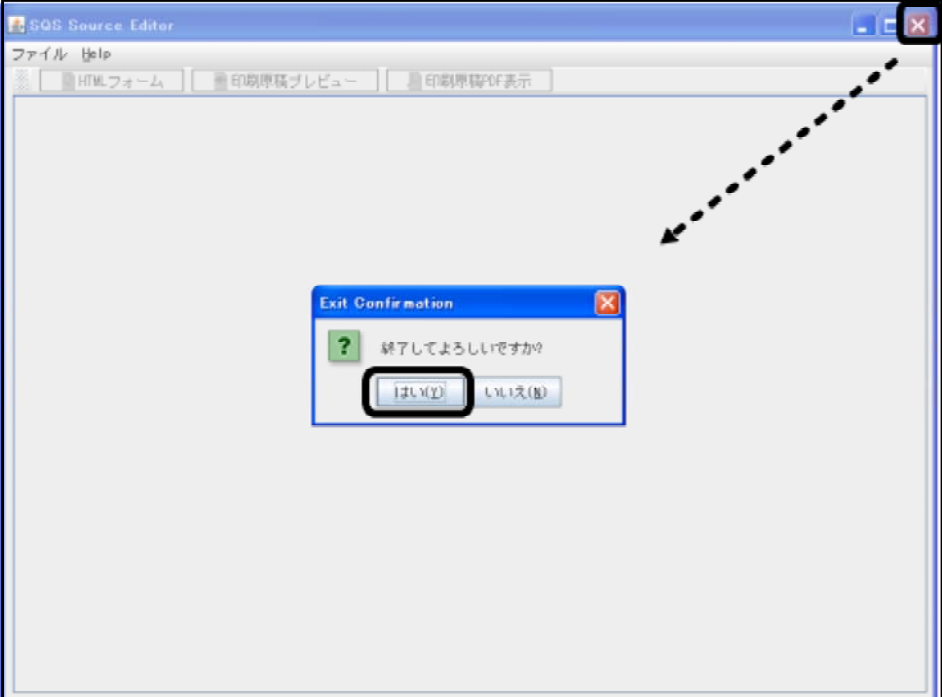

#### 3 「MarkReader2.0」の起動

(1) SQSシステムの Web ページを表示します。(http://sqs-xml.sourceforge.jp/) SQSテスト利用サービスの [MarkReader2.0alphaの起動] ボタンをクリックし ます。

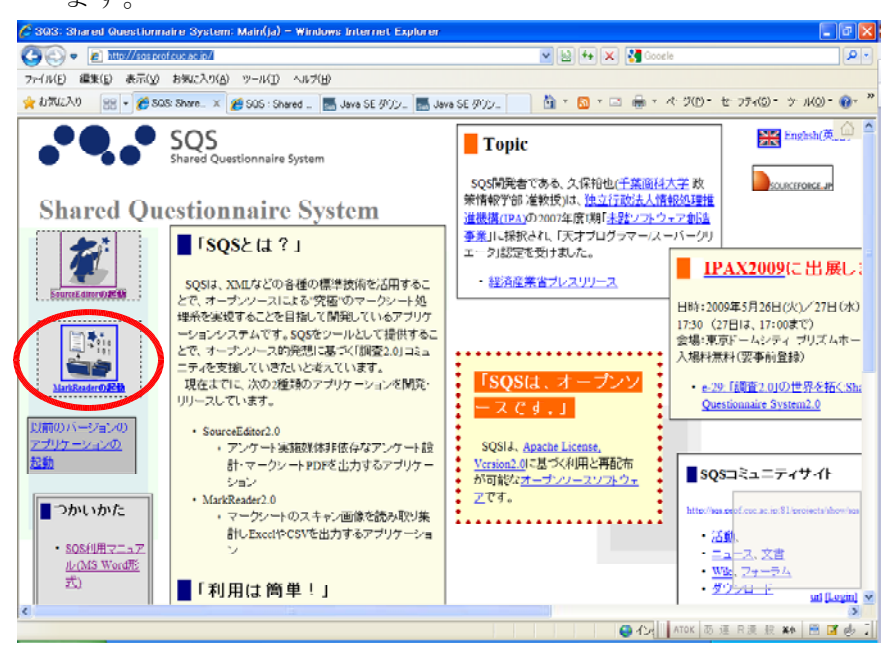

(2) Java Web Start のウィンドウが表示され、 ダウンロードが始まります。

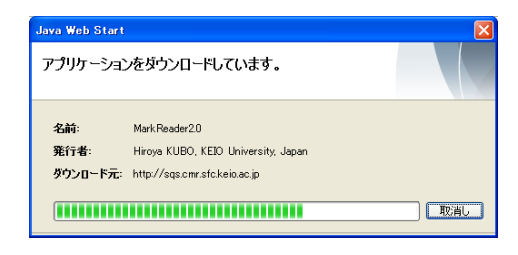

(3) 「MarkReader2.0」が起動しますので、右上の ×ボタンをクリックして、確認メッセージのウ ィンドウで「はい」ボタンをクリックし、ウィ ンドウを閉じます。

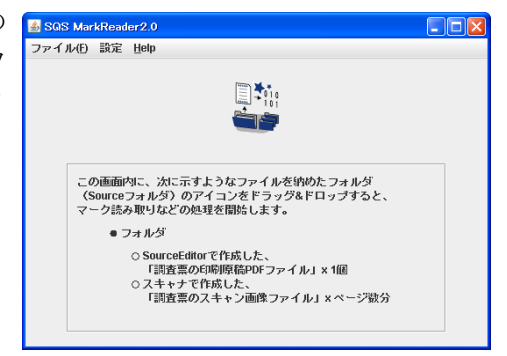

(4) プログラムのメニュー <mark>面 SOS</mark> 参 SourceEditor2.0 SQS Mark Reader's License に、「SourceEditor2.0alpha」、 **を** SourceEditor's License 「MarkReader2.0alpha」が SQS Mark Reader ▲ 登録されています。

これで、SQSシステムの設定が完了しました。 これ以降は、このアイコンをダブルクリックして、アプリケーションを起動します。

#### SQS SourceEditer によるアンケート用紙の作成

Ⅰ.アンケート用紙の作成

#### 1 アンケート用紙の構成

SQS Source Editer で作成されるアンケート用紙の形式は次のような形式になります。 ホチキス止め位置

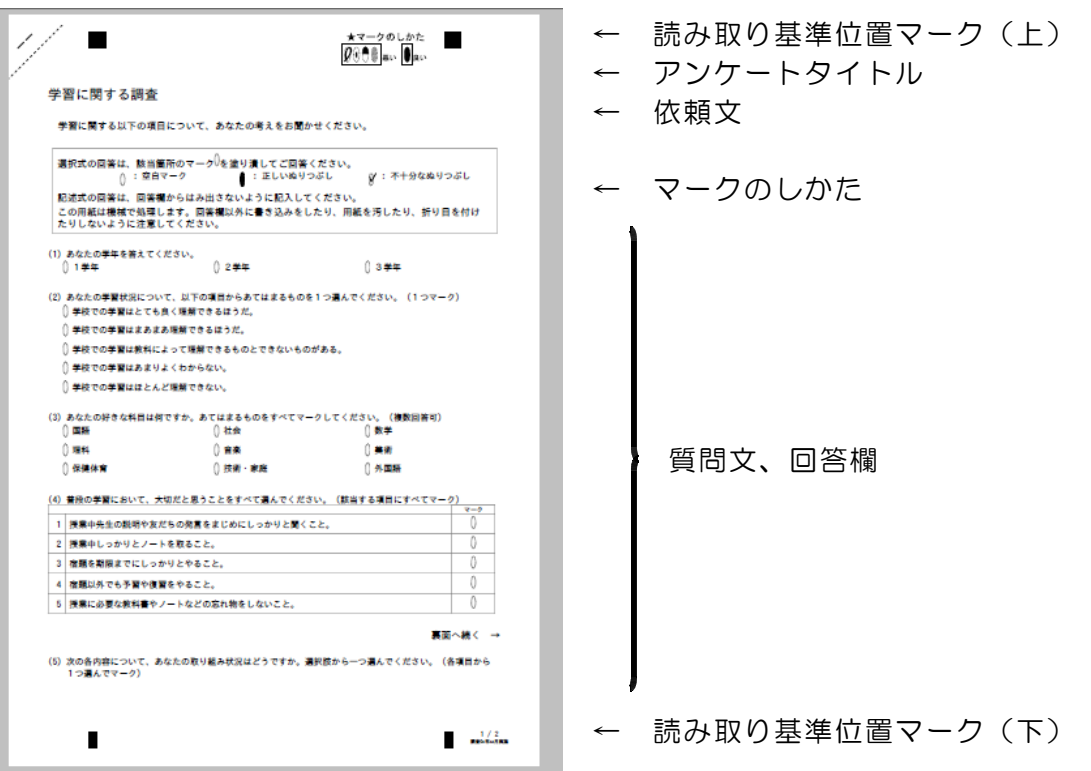

右上の斜めの点線は2枚以上のアンケート用紙をホチキス止めする位置と回収後に切 り取るためのガイドラインです。

読み取り基準位置マークは、2ページ目以降にも同様に印字されます。 アンケートタイトル、依頼文は1枚目のみに印字されます。

<SQSでのアンケート作成の特性·注意点>

1ページに印字される行数は約35行ですが、質問文と回答欄を1つの部品として扱 いますので、ページ内に収まらない場合は次ページに印字されます。

#### 2 SQS Source Editer を使ったアンケート作成

SQS システムでは、次の5つの形式のアンケート項目を作成することができます。

 $(1)$   $\equiv$  単一選択式

質問文に対して、複数の選択肢から1つ選んでマークする形式です。a・bの2 つのタイプがありますが、項目の並べ方を変更しているだけで同じものです。 a.選択肢を項目で表現する形式

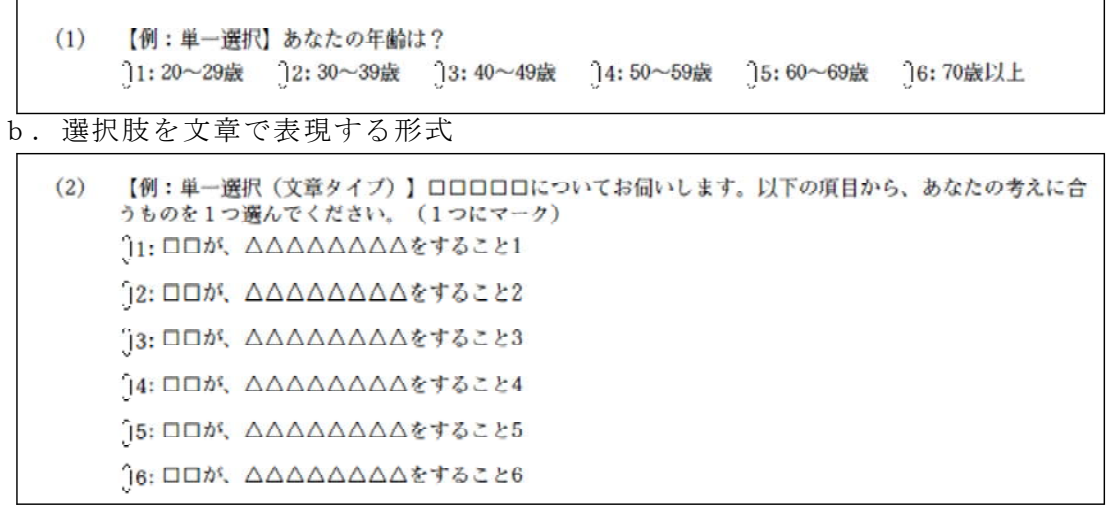

 $( 2 )$   $\equiv$  複数選択式

質問文に対して、選択肢から複数の回答をマークできる形式です。

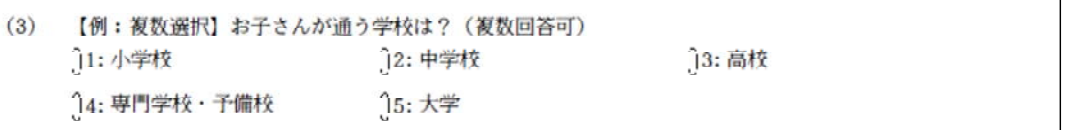

(3) 三 複数選択式 (文章タイプ) 文章形式の選択肢から、複数の回答をマークできる形式です。 表形式で選択肢の文章が縦に並べられます。

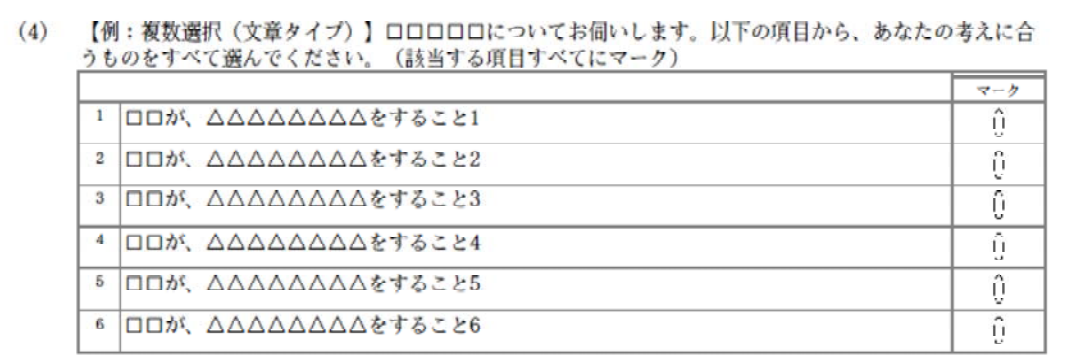

噩

(4) 設問グループ (尺度型設問タイプ)

各質問文に対して、あてはまる尺度を選んでマークする方式です。例のように 回答の視点を複数(重要度と満足度のように)指定することもできます。

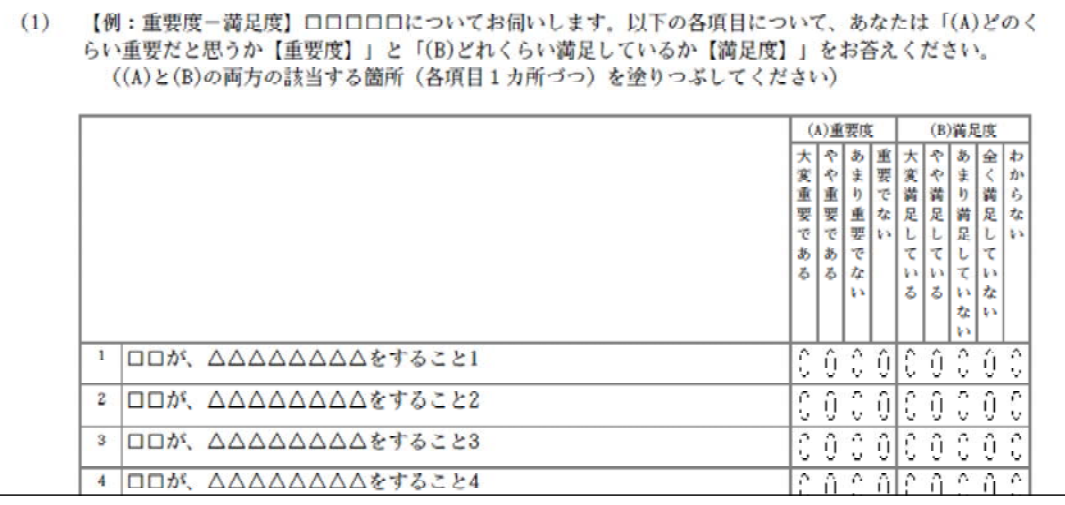

 $(5)$   $\overline{c'}$  自由記述方式

決められた枠の中に意見等を手書きできる形式です。

記述欄の大きさは自由に設定することができます。また、記述された内容を画面 上で確認しながらテキスト入力をし、データとして保存することができます。

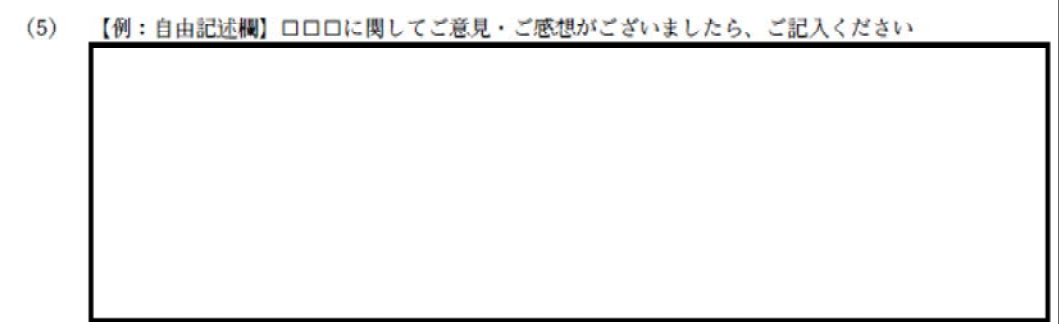

これらの組み合わせでアンケート用紙を作成することになりますが、この5種以外は 形式を作成することはできません。そのため、この形式の質問・回答形式に合わせたア ンケート項目、回答方法で設問を作成する必要があります。

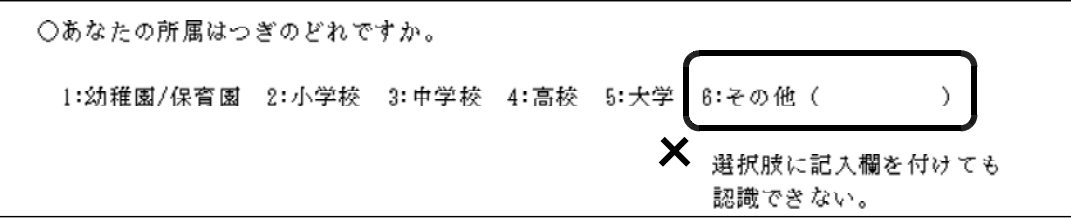

また、スオントや装飾、改行幅や1行文字数などのページレイスウトなどの変更は、 できませんので、質問文の長さや項目数を精査することが必要です。

#### 3 SQS Source Editer の操作

SQS Sosource Editer の画面構成は次のようになっています。

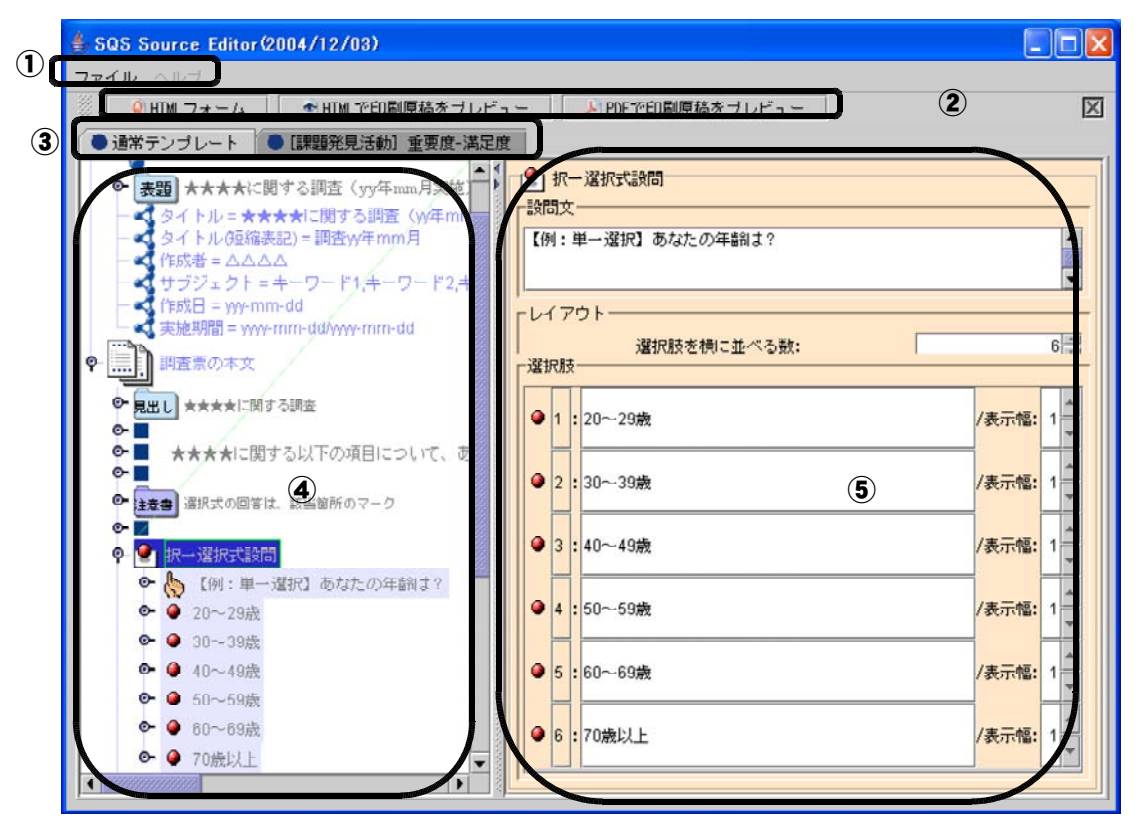

①メニューバー

SQS でアンケート用紙の新規作成や保存などのファイル操作をおこないます。 新規作成の場合は、テンプレートから基本となる様式を選択します。

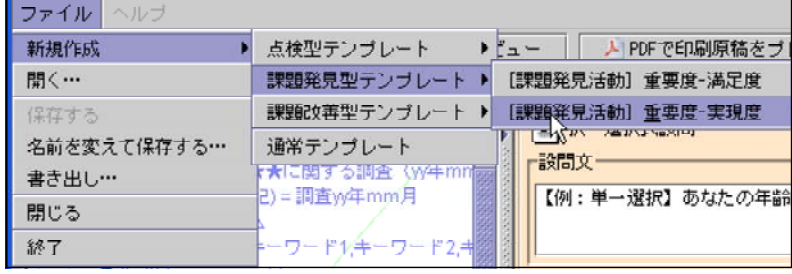

②アンケートフォーム作成ボタン

HTMLフォーム・印刷原稿をプレビュー

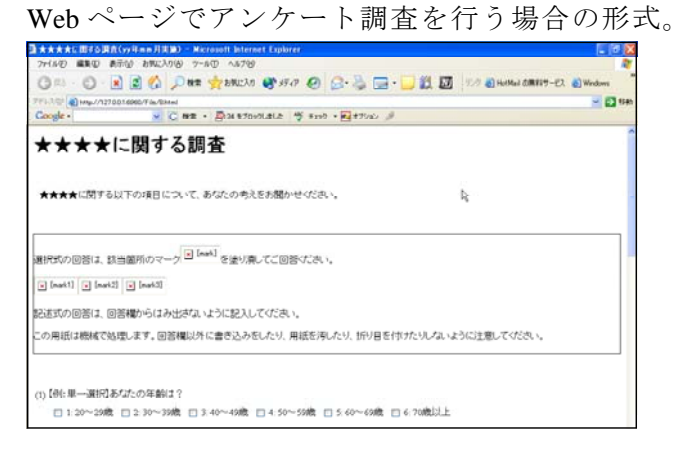

※現在開発中のため、利用できません。

PDFで印刷原稿をプレビュー

SQS Source Editer で作成したアンケート項目をもとに、アンケート用紙を PDF 形式 の文書として作成し印刷される状態をプレビューします。

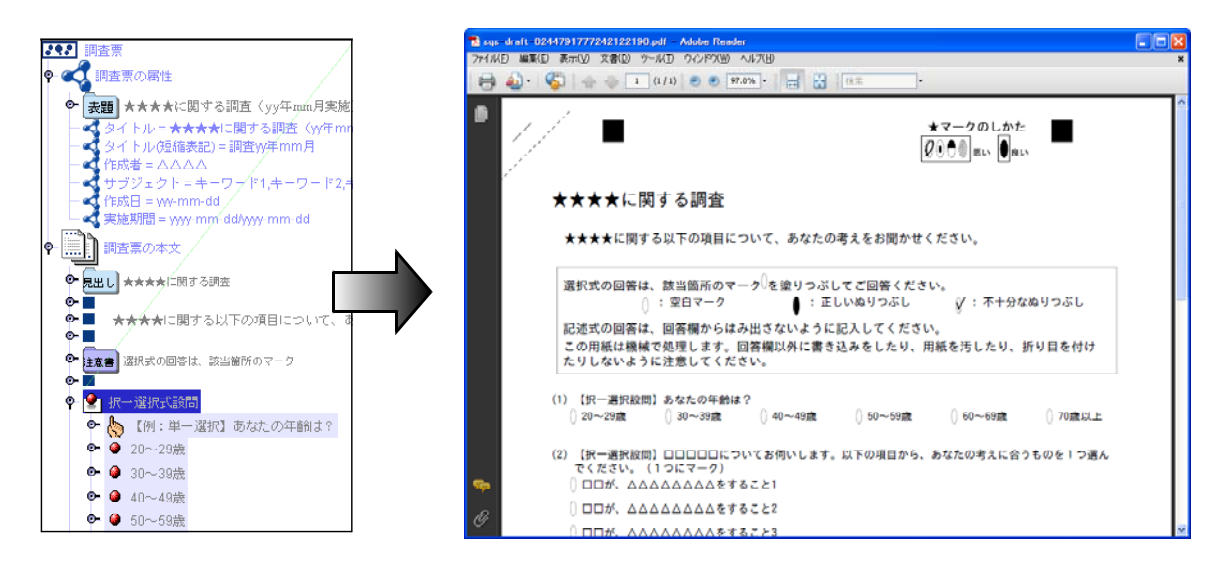

④アンケート用紙の構造ウィンドウ

アンケート用紙に印刷される様々な部品(ノード)が表示されます。

それぞれのノードをクリックすると右側のウィンドウに入力欄や設定欄が表示され ます。ノードは階層形式になっているので、ノードの下に構成要素のノードがある場 合は、ダブルクリックをするとその下に内容が表示されます。

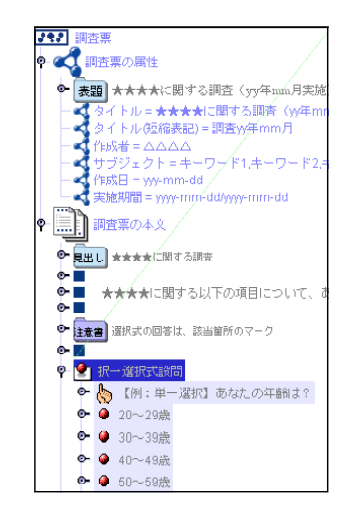

階層形式で各アンケートの部品(標題、質問項目、 回答項目など)が表示されている。

ノードを選択し右クリックするとメニューが表示 され、切り取りや貼り付けができる。

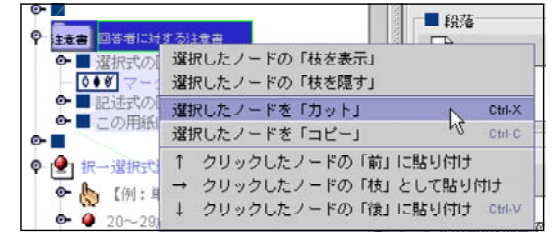

⑤ノードの属性ウィンドウ

各ノードの表示される文字の入力や各種の設定をおこないます。

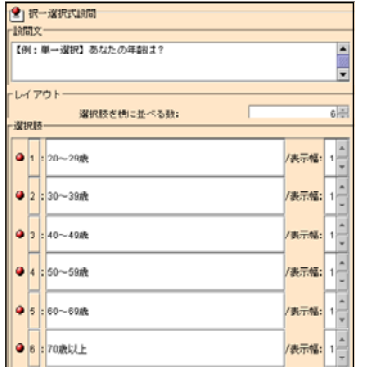

ノードの種類により、表示される内容は異なります。

複数のノードを選択したときは選択したノードの 設定内容のすべてが表示されます。

#### 4 アンケート用紙の作成

ここでは、作成例のような基本的な6つのアンケートの質問形式(単一選択、複数選 択、複数選択式(文章タイプ)、設問グループ、自由記述方式)を含んだアンケート調 査用紙を作成します。

【例】学習に関する調査

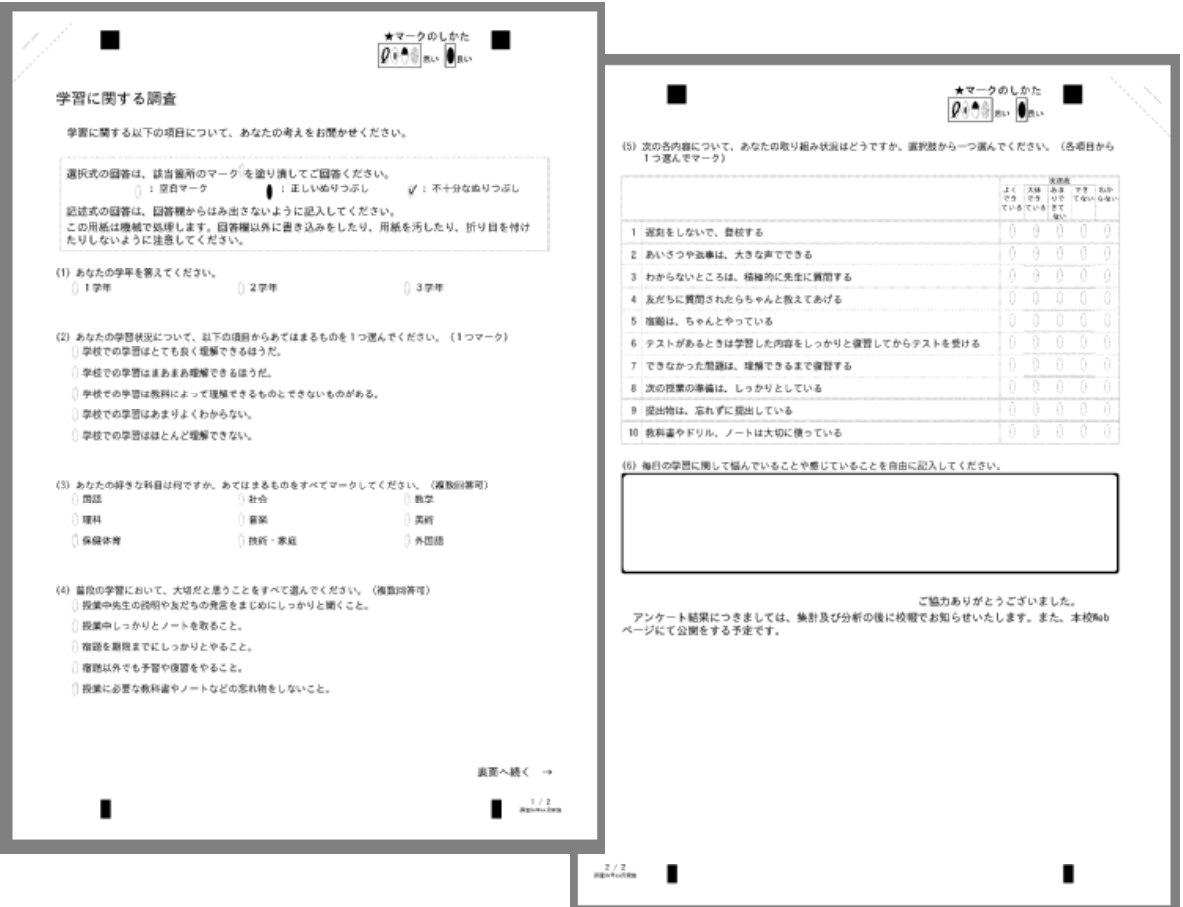

※アンケートの構成

対 象:中学生 調査内容:学習に関する基本的な調査 調査方法:無記名、選択式5項目、記述式1項目 質 問 数:大項目6、全回答項目19 配付形式:2ページ両面印刷

#### 5 調査票の属性項目の入力

アンケートの基本的な内容を最初に入力します。アンケート調査用紙には「タイトル (短縮表示)」以外は表示されませんが、調査の記録等のために入力しておきましょう。

(1) 左の構造ウインドウで「調査票の属性」をクリックして選択します。

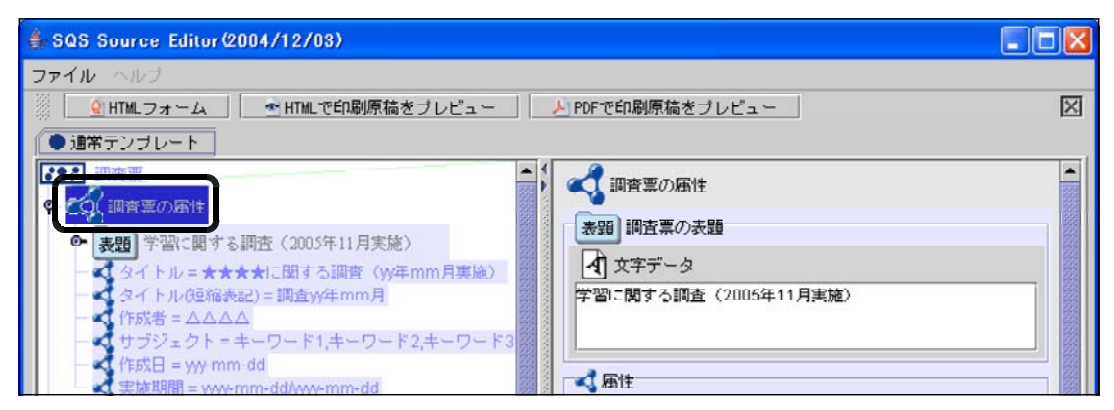

(2) 右の属性ウィンドウの各項目に入力します。 文字データ「★★★★に関する調査 (yy年mm月実施)」の文字をクリックします。 文字を削除し「学習に関する調査(200x年xx月実施)」と入力します。 年月は、実際の作成日を入力してください。

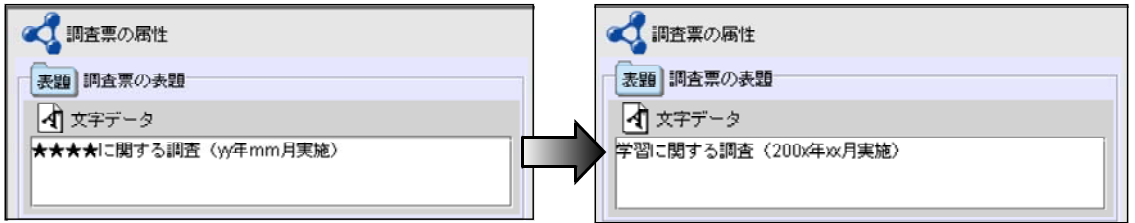

入力後、次の入力欄をクリック、あるいは左のウィンドウで他のノードをクリック すると入力が確定します。

(3) 以下同様に、下記の内容を入力します。

タイトル・・・「学習に関する調査(200x年xx月実施 」) タイトル(短縮表示)・・・「調査0x年xx月」 作成者・・・自分の氏名 サブジェクト・・・省略(キーワードは、HTML形式の時に有効です) 作成日・・・調査用紙作成日 実施期間・・・・「200x-xx-xx/200x-xx-xx」調査実施期間(用紙配付から回収まで)

(4) 左の構造ウインドウで「見出し」をクリックし、右の属性ウィンドウの文字データ に「学習に関する調査 (200x年xx月実施)」と入力します。

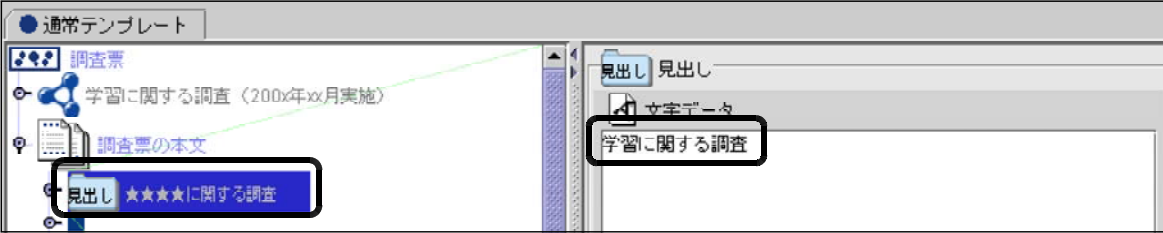

(5) 同様にアンケート調査の依頼文になる「★★★★に関する以下の・・・・」のノードを クリックし、右の属性ウィンドウの文字データに「学習に関する以下の項目について、 あなたの考えをお聞かせ下さい」と入力します。

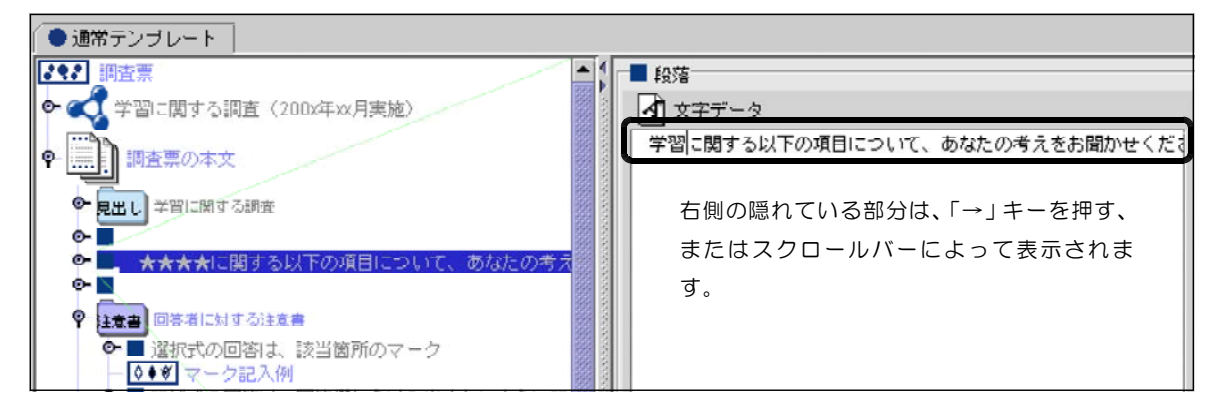

(6) 「注意書」の属性は、基本的なマーク方法を記述している部分ですので変更の必要 はありません。

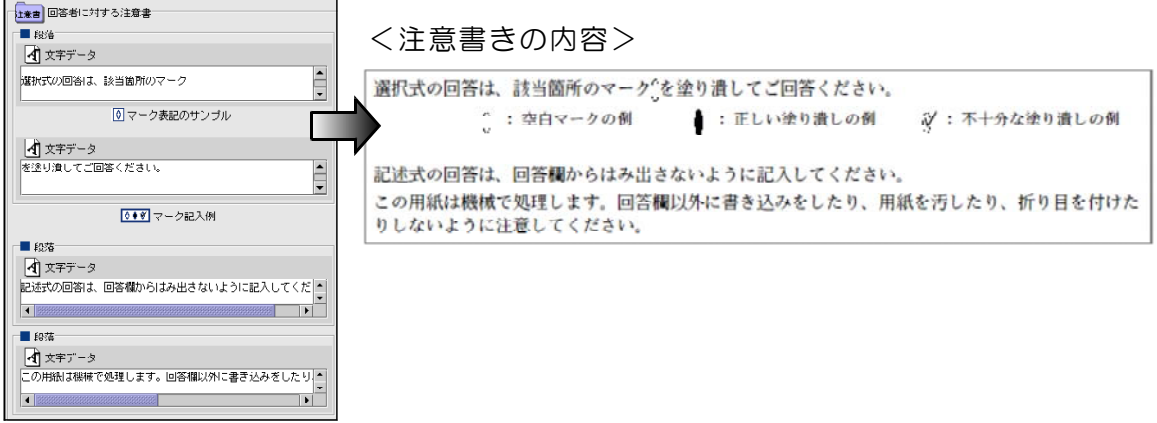

(7) ここまでの内容をプレビューして確認します。「PDFで印刷原稿をプレビュー」の ボタンをクリックします。

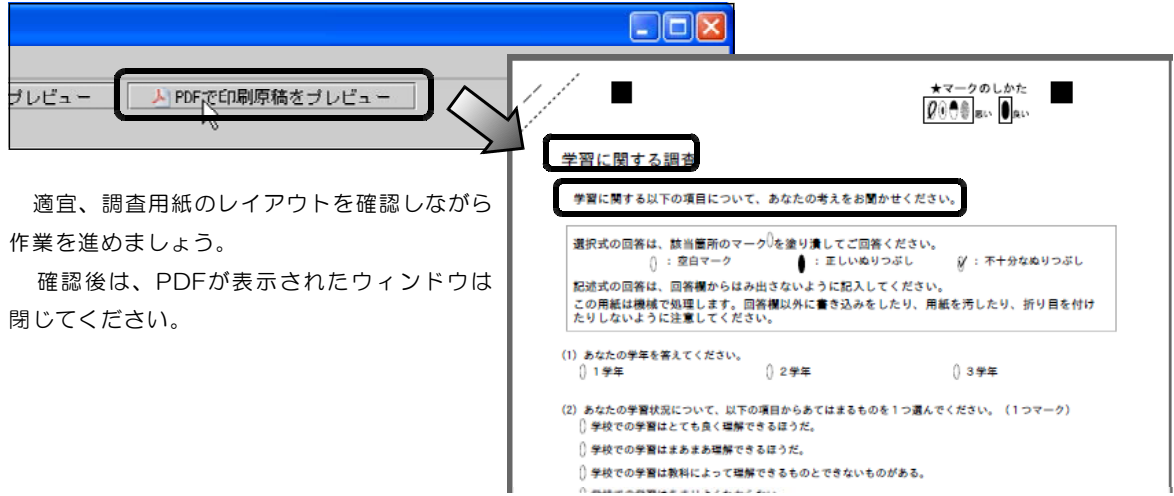

#### 6 アンケート項目、回答欄の作成

(1) 1つめの質問文と回答欄(単一選択型)を作成します。

「【例:単一選択】あなたの年齢は?」のノードをクリックし、属性ウインドウで 設問文に「あなたの学年を答えてください。」と入力してください。

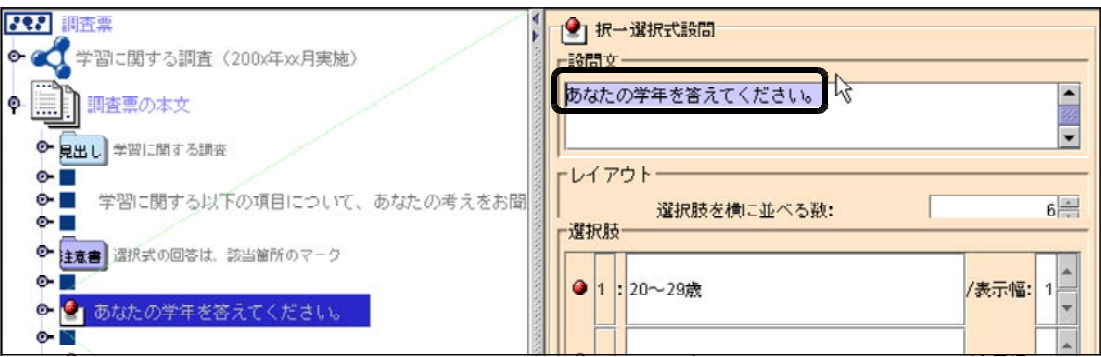

(2) レイアウト 選択肢を横に並べる数: を「3」にします。 ここを変更することにより、選択肢を1列に並べる個数が変わります。

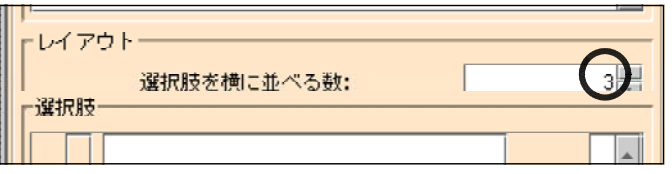

(3) 選択肢の3つの入力欄にそれぞれ「1学年」「2学年」「3学年」と入力します。

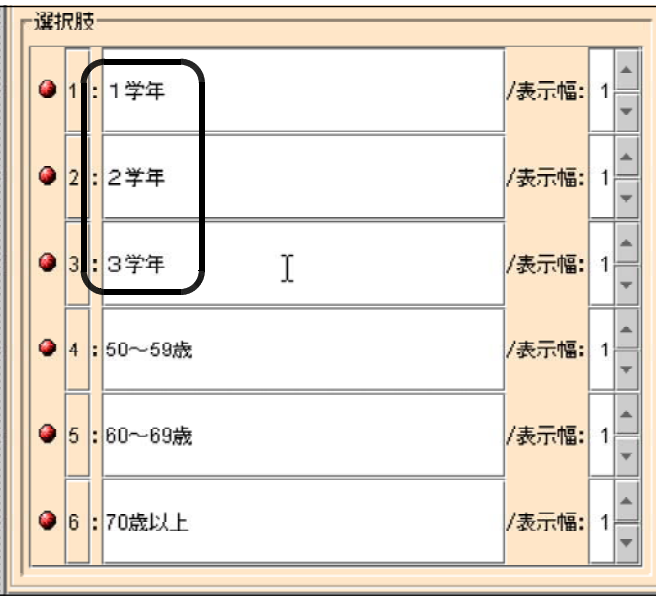

※参考 表示幅:について ここを2以上に変更すると、次の選択項目が指定した位置分ずれて表示されます。

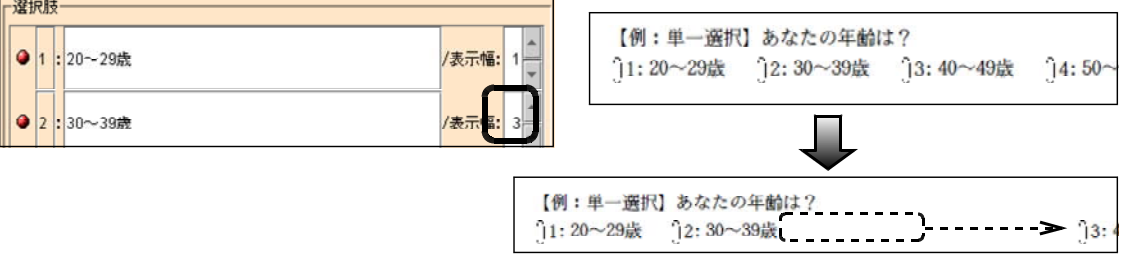

(4) 選択肢の4以降を削除します。選択肢4の「●」の上で右クリックします。

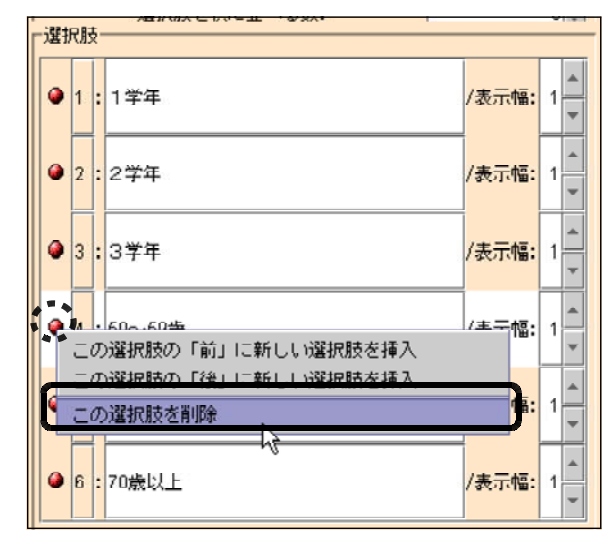

表示されるメニューから 「この選択肢を削除」を選びます。

(5) 選択肢4が削除されます。同様に残りの選択肢も削除します。

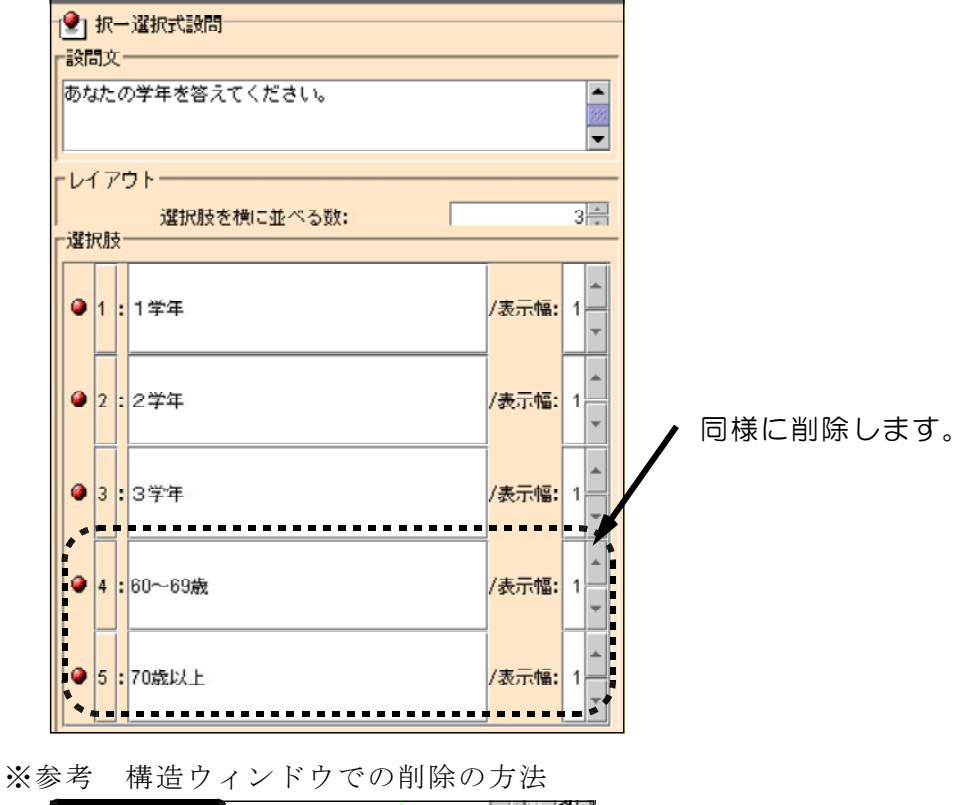

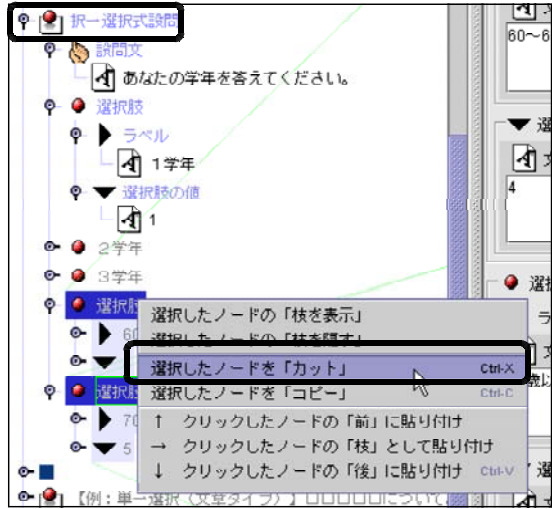

左の構造ウィンドウで、該当する質問 のノードをダブルクリックして回答項目 を表示し、項目の上で右クリックして表 示されるメニューの「選択したノードを 「カット」」を選びます。

項目の操作は、どちらのウインドウで も行えます。

(6) 印刷される内容をプレビューで確認します。 「PDFで印刷原稿をプレビュー」のボタンをクリックします。

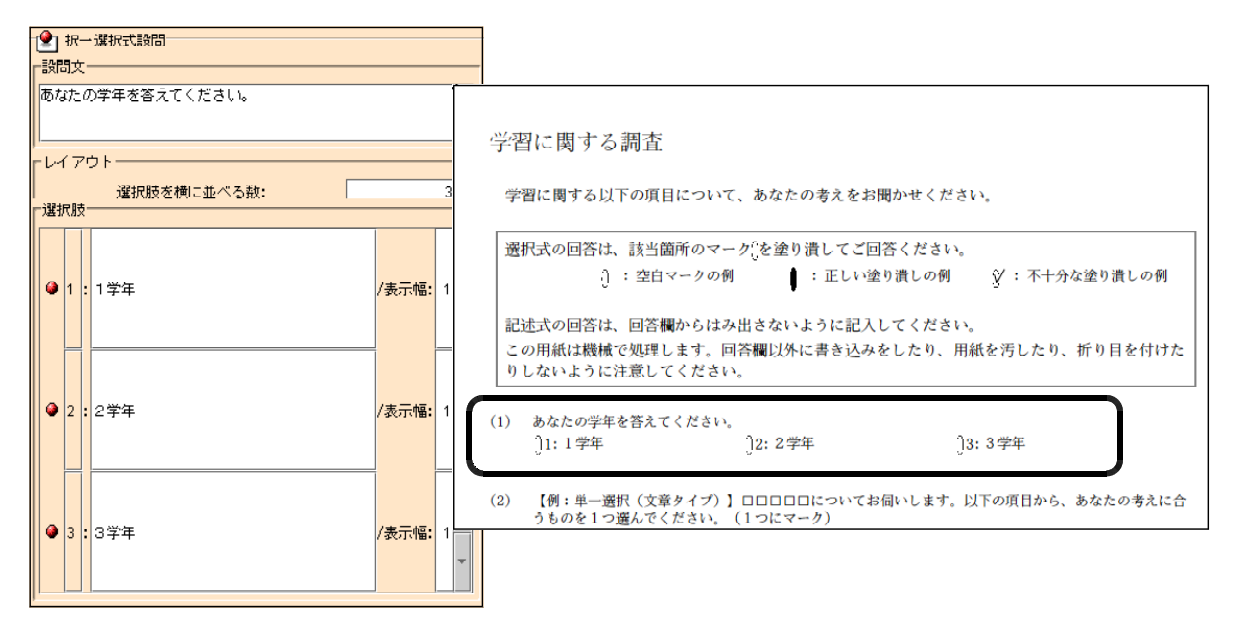

(7) 2つめの質問文と回答欄(単一選択文章タイプ)を作成します。

「【例:単一選択(文章タイプ)】口口口口ロ·····」のノードをクリックし、属性 ウインドウで設問文に「あなたの学習状況について、以下の項目からあてはまるもの を1つ選んでください。(1つマーク)」と入力してください。

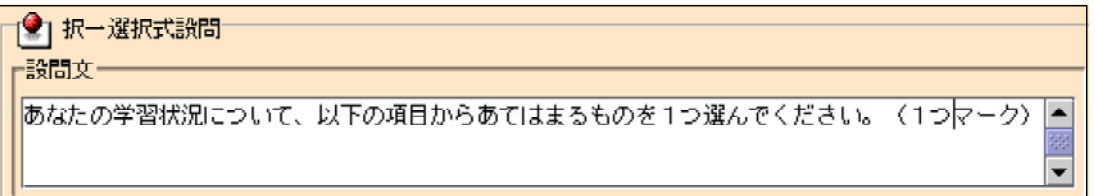

※表示されないときは、スクロールバーを使って文字をスクロールします。または、 ウィンドウの表示を広げるとすべてを表示します。

(8) 選択肢を以下のように入力します。余った項目6は削除します。

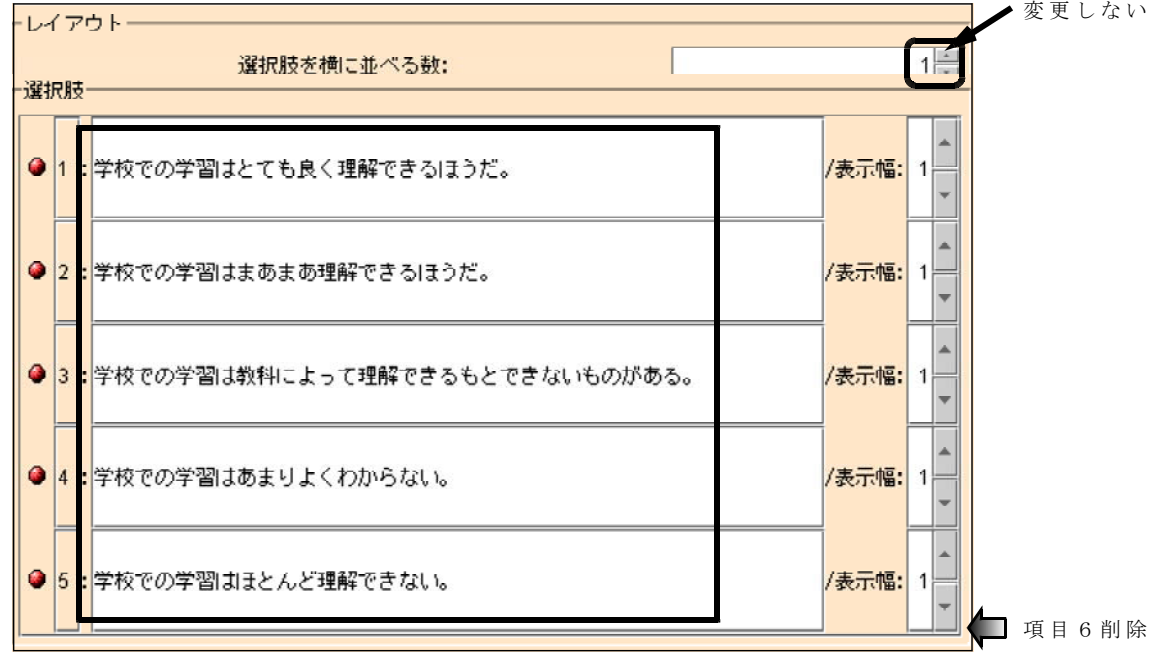

- (9) 印刷される内容をプレビューで確認します。
	- (2) あなたの学習状況について、以下の項目からあてはまるものを1つ選んでください。(1つマーク) 11: 学校での学習はとても良く理解できるほうだ。 12: 学校での学習はまあまあ理解できるほうだ。 13: 学校での学習は教科によって理解できるもとできないものがある。 14: 学校での学習はあまりよくわからない。 15: 学校での学習はほとんど理解できない。

(10) 3つめの質問文と回答欄(複数選択)を作成します。

「【例:複数選択】お子さんが通う学校は?(複数回答可)」のノードをクリック し、属性ウインドウで設問文に「あなたの好きな科目は何ですか。あてはまるものを すべてマークしてください。(複数回答可)」と入力してください。

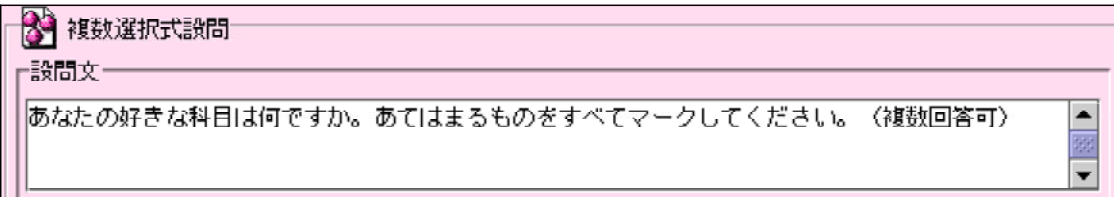

(11)レイアウト 横に並べる数:を「5」にします。

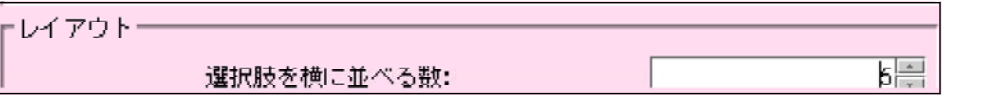

(12)選択肢を設定します。9科目の選択肢を設定しますので項目5の「●」の上で右 クリックし、「この選択肢の「後」に新しい選択肢を挿入」を選んで追加します。

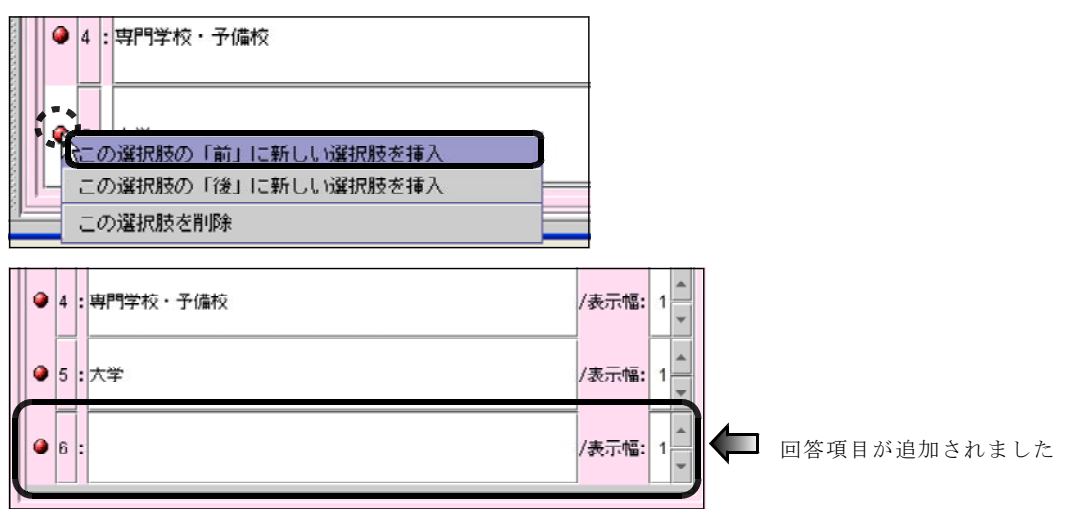

(13)同様にして選択肢を9つにします。

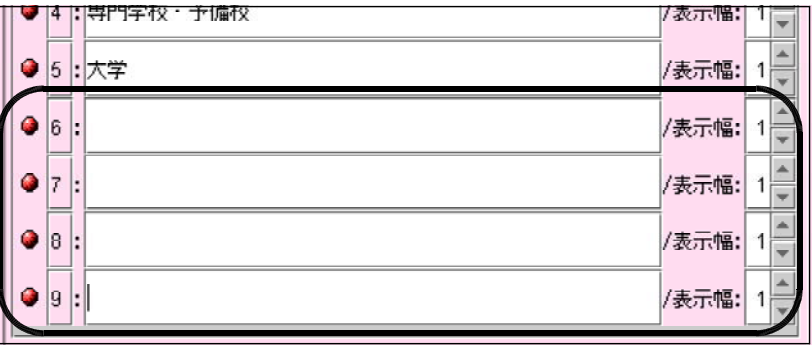

(14) 選択肢の入力欄に、「国語」、「社会」、「数学」、「理科」、「音楽」、「美術」、「保健体 育」、「技術・家庭」、「外国語」を順に入力します。

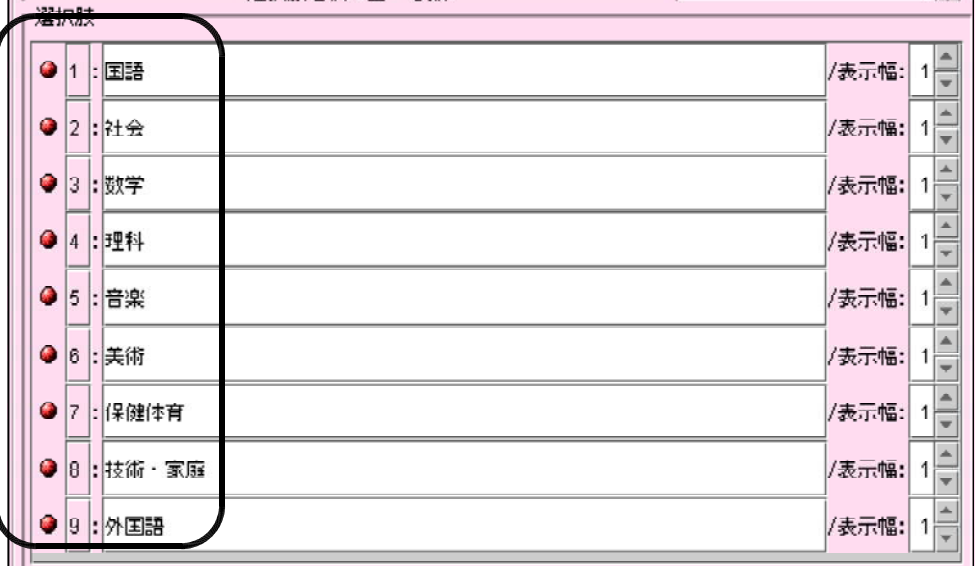

(15)プレビューで確認します。

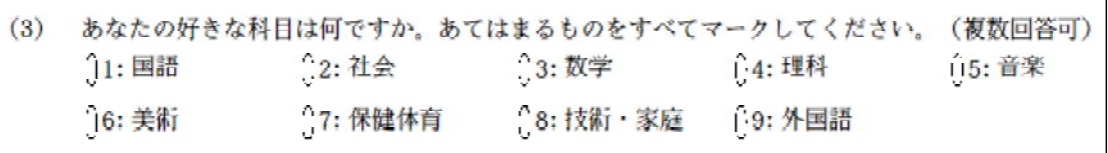

٦

(16) 4つめの質問文と回答欄(複数選択)を作成します。

3つめの質問文「あなたの好きな科目は何ですか・・・」のノードを左クリックして 選択します。選択した状態で右クリックして「選択した枝を「コピー」」を選びます。

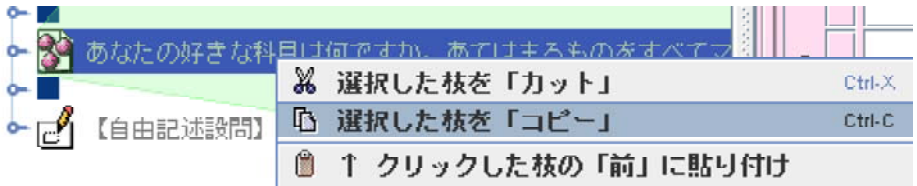

(17)もう一度、右クリックして「↑クリックした枝の「前」に貼り付け」を選びます。

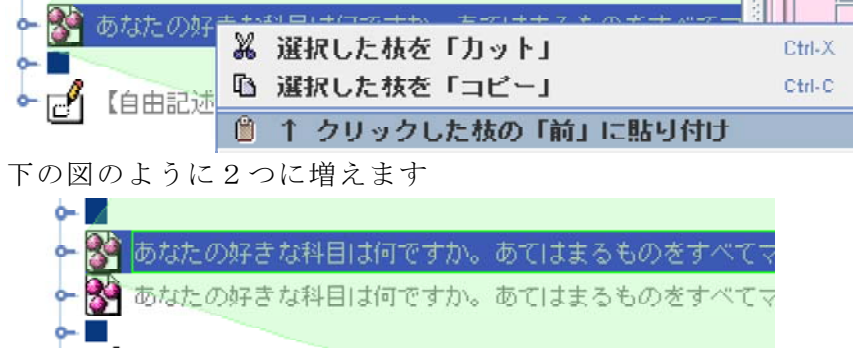

(18)「■」のノードをコピーして2つの間に間に入れます。

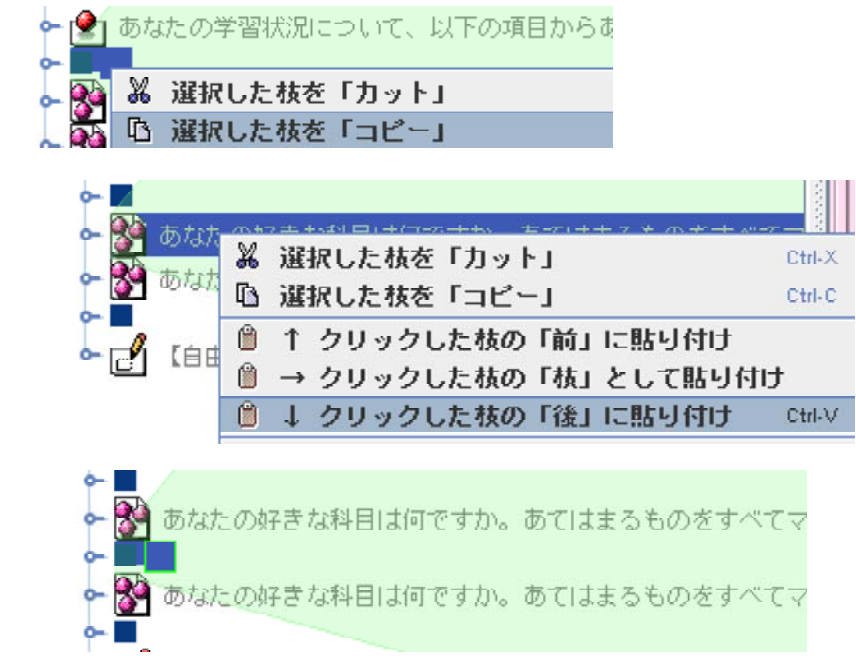

(19)下にある「あなたの好きな科目は何ですか・・・」のノードをクリックすると選択肢 の項目が右のウインドウに表示されます。

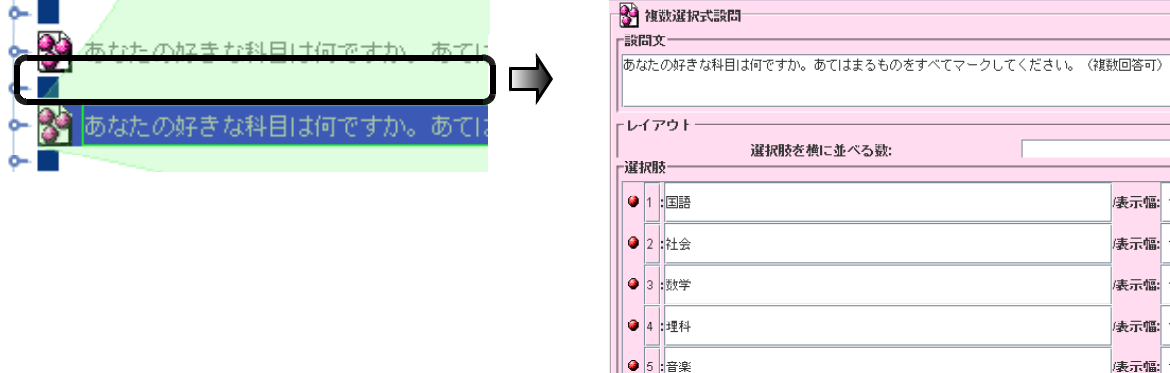

- (20)設問文に「普段の学習において、大切だと思うことをすべて選んでください。(複 数回答可)」と入力します
	- レイアウトの選択肢を横に並べる数を「1」にします。

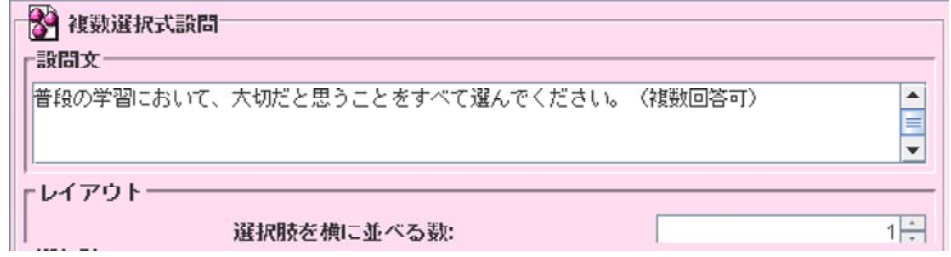

(21) 選択肢の各設問文に5つの項目を、以下の通り順に入力します。

- ①「授業中先生の説明や友だちの発言をまじめにしっかりと聞くこと。」
- ②「授業中しっかりとノートを取ること。」
- ③「宿題を期限までにしっかりやること。」
- ④「宿題以外でも予習や復習をやること。」
- ⑤「授業に必要な教科書やノートなどの忘れ物をしないこと。」

(22) 選択肢の6番目を削除します。●を右クリックして「この選択肢を削除」を選びま

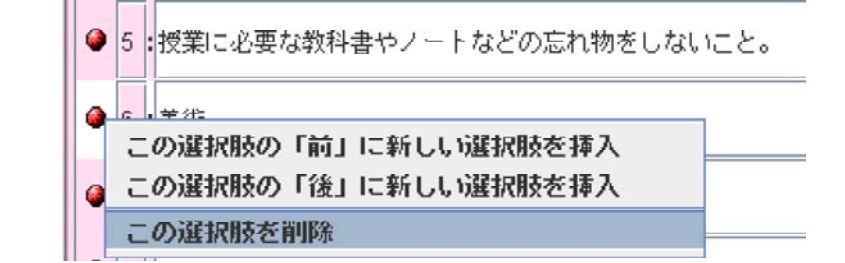

同様にして、7~9番目を削除します。

(23)プレビューで確認します。

す。

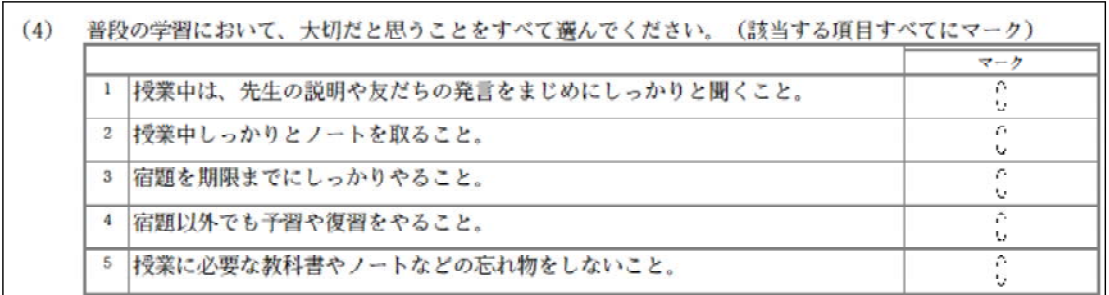

(24) 5番目のアンケート項目が2ページ目に作成されていますので、1ページの最後の 行に「裏面に続く →」を表示します。

自由記述欄の上の「■」をコピーします。■の上で右クリックしてメニューを表示 し、「選択したノードを「コピー」」を選びます。

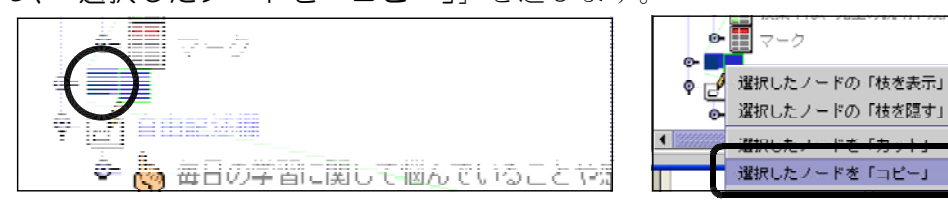

(25)そのまま、もう一度右クリックして今度は「選択したノードの前に貼り付け」を選 びます。

ו נ⊬טב

 $\overline{\text{c}^{\text{th}}\text{c}}$ 

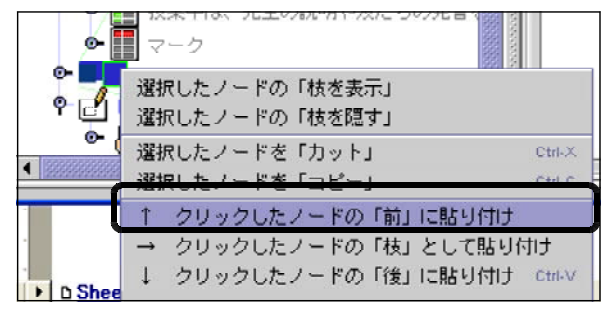

「■」が挿入されました。下の「■」に「裏へ続く →」の文字を入力します。

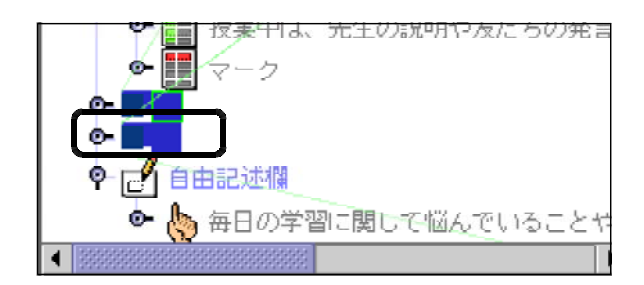

(26)下の「■」を選択して、右の属性ウィンドウの文字データに以下のように入力しま す。

「□□□□□□□□□□□□□□□………□□□□□□□□□□□裏へ続く

空白40個

(27) プレビューで確認します。

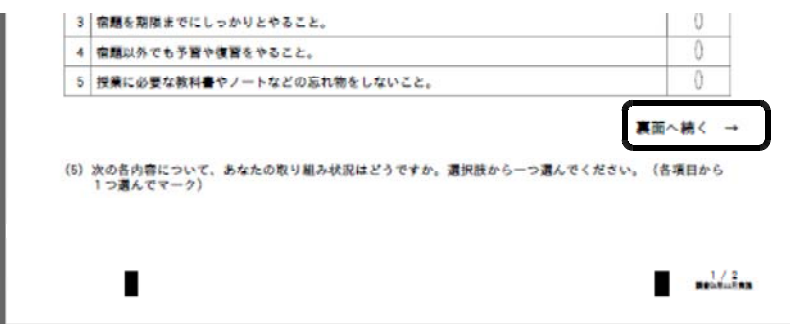

※ポイント

「右寄せ」や「中央揃え」の機能がないので、空白(□)で文字揃えを行います。

(28)複数選択式(複数設問項目·同一選択肢)の質問文と回答欄を他のテンプレートか ら複写する方法で作成します。

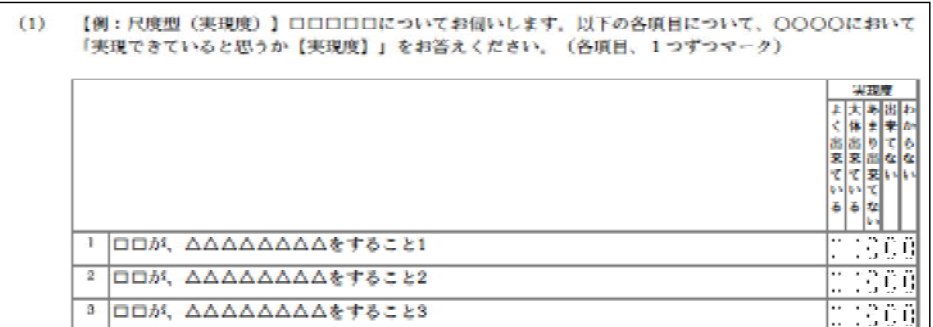

#### ※参考 同一の選択肢で回答をする場合に用いる設問グループ形式の項目です。

(29) メニューバーの「ファイル」をクリックし、表示されるメニューから「新規作成」  $\rightarrow$ 「点検型テンプレート」→「[点検活動]実現度」を選びます。

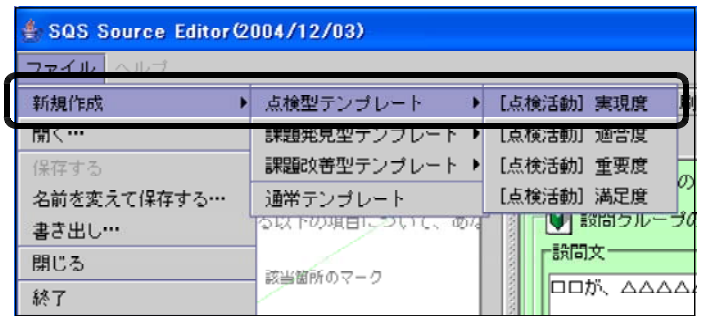

(30) メイン画面に新しいタブ付きのウィンドウが表示されます。

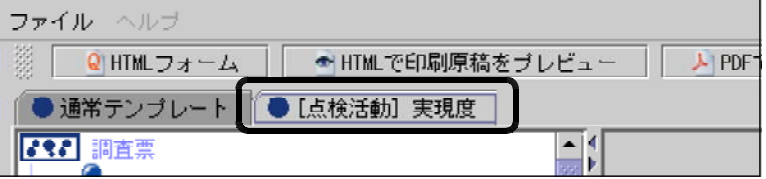

※画面を切り替えるには 表示したいアンケートの 名前のタブをクリックし ます。

(31) [点検活動] 実現度の左の構成ウインドウのノードから、1問目の「設問グループ」 を選択します。

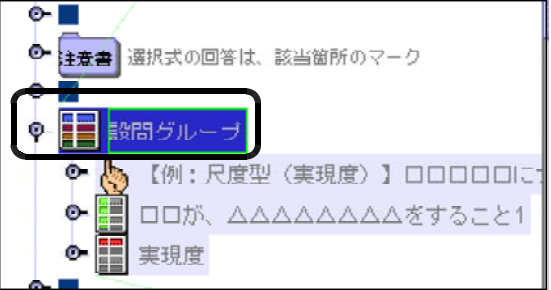

(32) 右クリックしてメニューから、「選択したノードを「コピー」」を選びます。

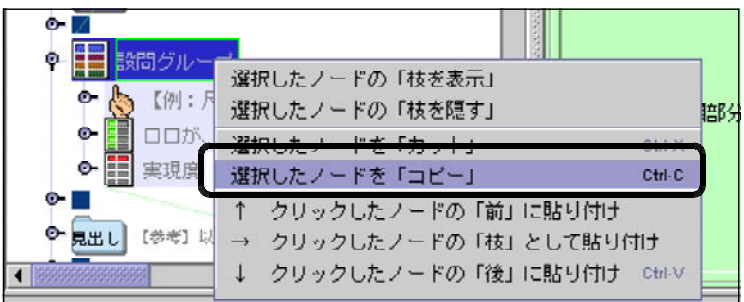

(33)通常テンプレートの画面に切り替えます。上の「●通常テンプレート」タブをクリ ックします。

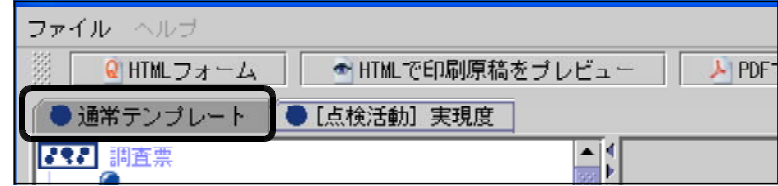

(34)通常テンプレートのノードが表示されますので、最後の記述式「毎日の学習に・・・」 のノードを選択し、右クリックします。

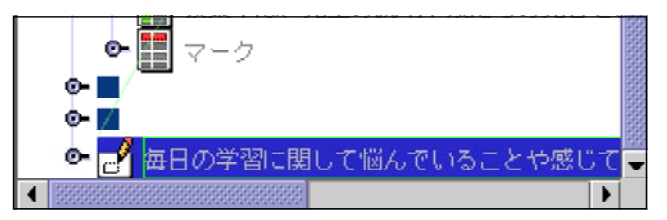

(35)表示されたメニューから「選択したノードの前に貼り付け」を選択します。

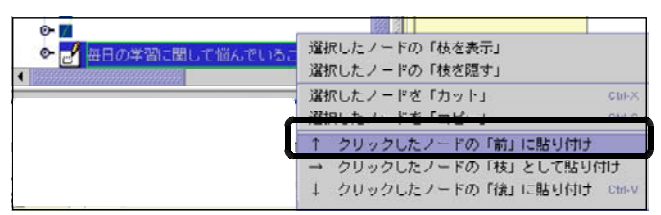

(36)「選択グループ【例:尺度型(……)が挿入されました。

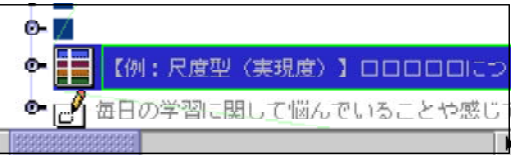

(37)上の「■」をコピーして、アンケート項目のノード間に挿入します。

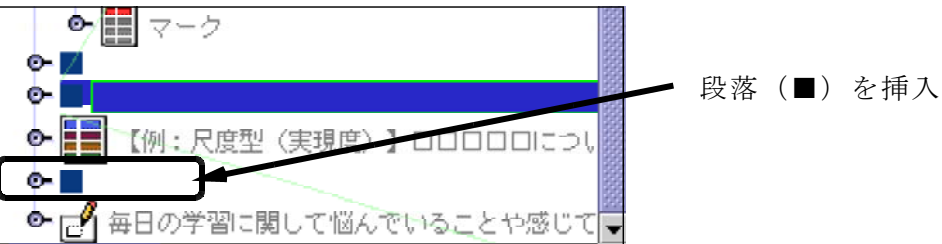

(38)設問グループ「【例:尺度型(実現度)】・・・・・」のノードをクリックし、右の画面 の設問文に「次の各内容について、あなたの取り組み状況はどうですか。選択肢から 1つ選んでください。(各項目から1つ選んでマーク)」と入力します。

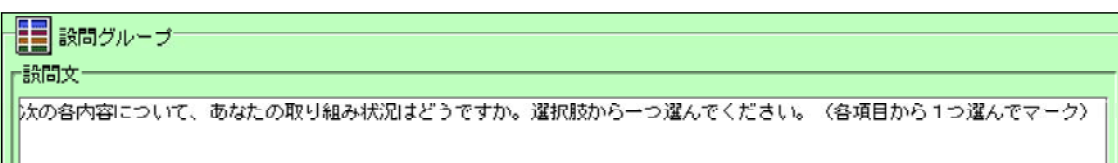

(39) レイアウトの値は変更しません。

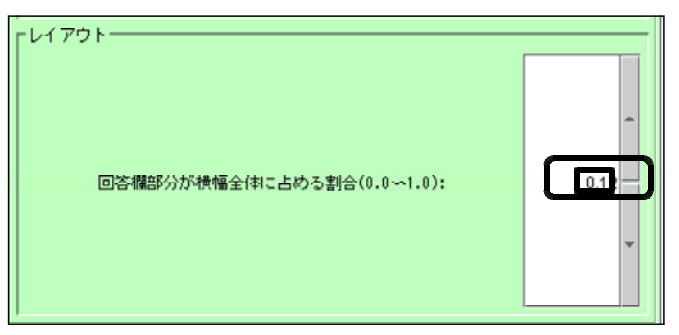

(40)設問グループのノードの内容を開き、「□□が、△△△△△……」を選択します。 クリックして展開

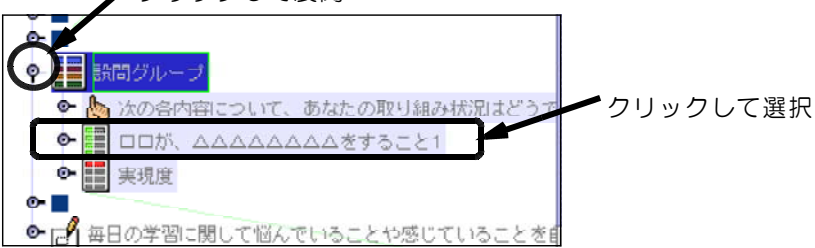

- (41)右のウィンドウで、設問文に以下のような10項目を入力します。
	- (1)「遅刻をしないで、登校する」
	- ②「あいさつや返事は、大きな声でできる」
	- 3「わからないところは、積極的に先生に質問する」
	- 4「友だちに質問されたらちゃんと教えてあげる」
	- ⑤「 」 宿題は、ちゃんとやっている
	- ⑥「テストがあるときは学習した内容をしっかりと復習してからテストを受ける」
	- ⑦「できなかった問題は、理解できるまで復習する」
	- ⑧「次の授業の準備は、しっかりとしている」
	- ⑨「提出物は、忘れずに提出している」
	- ①「教科書やドリル、ノートは大切に使っている」
- (42) 1 1番目以降の設問文を削除します。左のウィンドウで、削除するノードをマウス で範囲指定します。

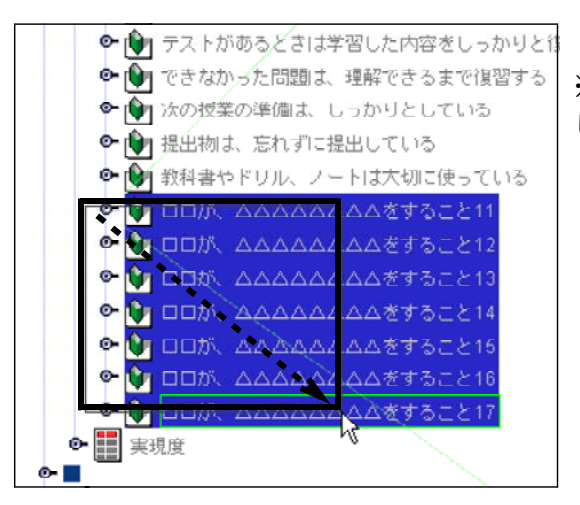

#### ※各ノードに係るように斜めにドラッグ します。 青色反転で範囲が指定されます。

(43) 右クリックをしてメニューから「選択したノードを「カット」」を選択します。

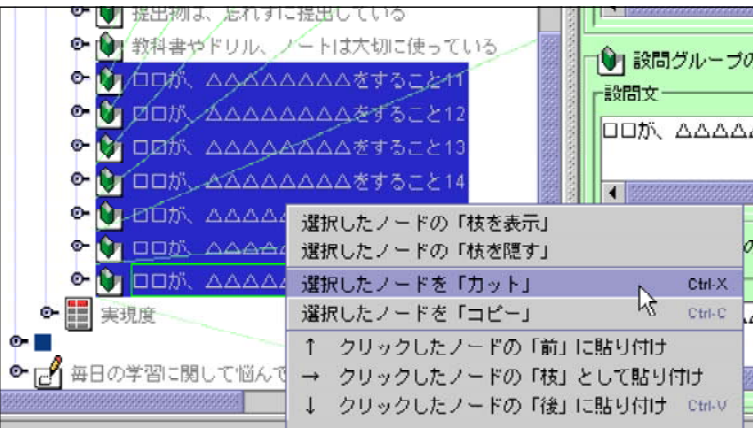

(44)次のメッセージが表示されます。「はい」のボタンをクリックします。

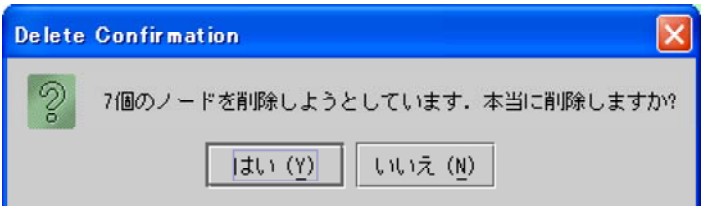

(45)削除され、10個の設問文が設定されました。

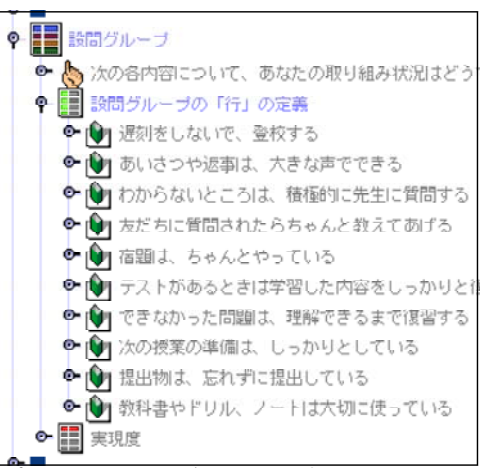

(46) プレビューで確認します。

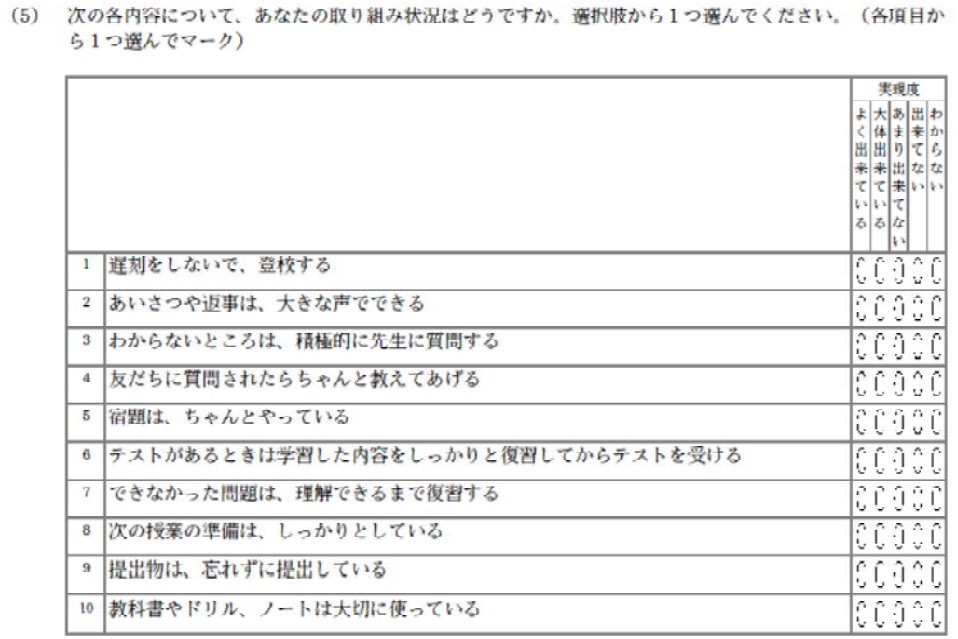

(47)この設問グループの前にもう一つ段落(■)を挿入し以下のようにします。

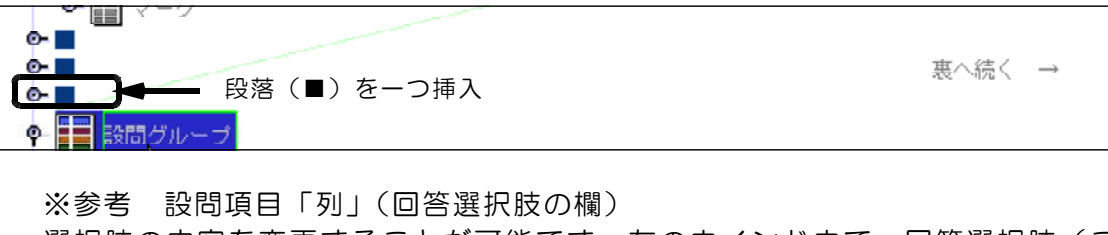

選択肢の内容を変更することが可能です。左のウインドウで、回答選択肢(こ の場合は「実現度」)をクリックし、右側に表示される各項目を設定します。

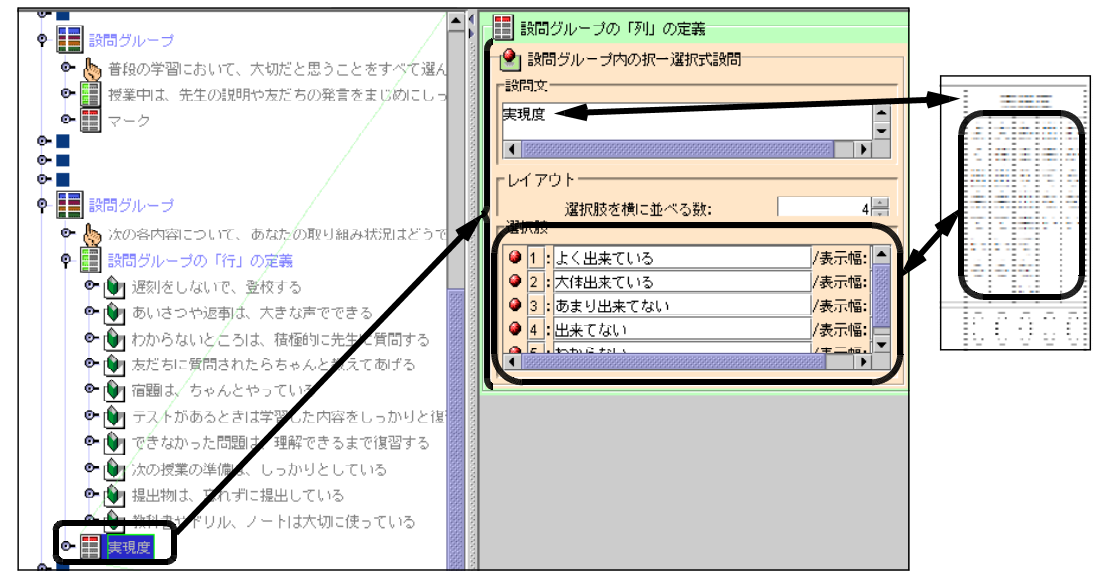

(48) 5つめの質問文と回答欄(自由記述型)を作成します。

「【例:自由記述欄】□□□に関してご意見・・・・」のノードをクリックし、属性ウ インドウで設問文に「毎日の学習に関して悩んでいることや感じていることを自由に 記入してください。」と入力してください。

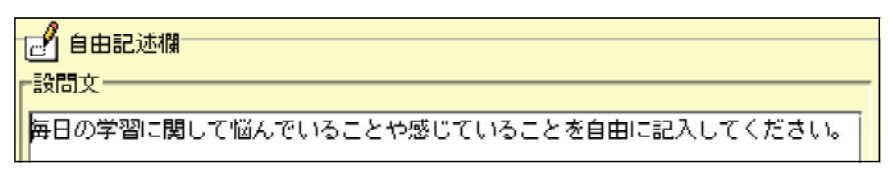

(49)サイズで 幅(0~595):を「500」、高さ(0~841):を「1OO」にします。

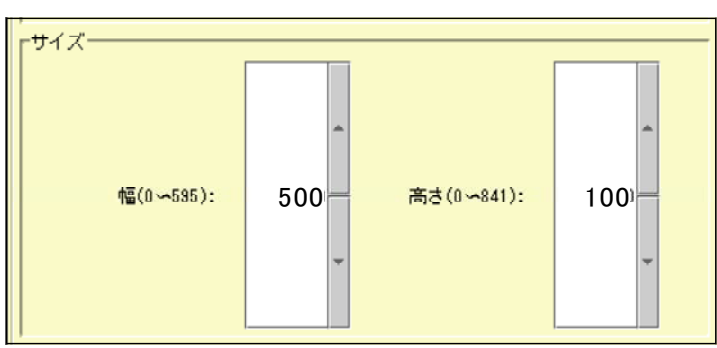

(50)プレビューで確認します。回答欄の幅、高さの指定は以下のようになっています。

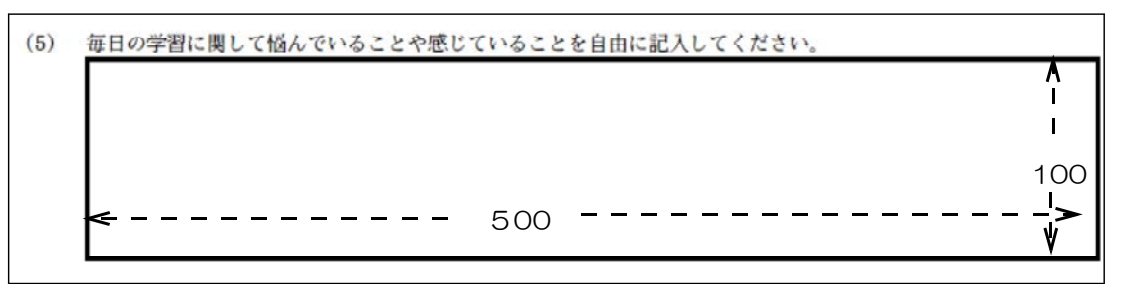

- (51)全体をプレビューし、バランスを確認します。
- 各設問や説明文は、段落(■)で行間を取っています。これを挿入・削除すること によってうまくページに収まるようにバランスを取ってください。 回答のしやすさを第一に考えてレイアウトしてください。
- (52)最後に、調査協力に対するお礼文を挿入します。

記述式の最後の設問文の後に、段落(■)を2つ挿入します。 ▔▔▔▐▊▔<sup></sup>

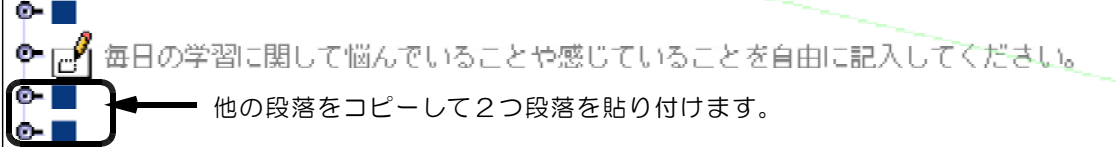

(53)一番最後の段落を選択し、右側のウインドウの文字データに以下のように入力しま す。空白は、適宜取ってください。

「ロロロロロロロ……ロロロロロロご協力ありがとうございました。」

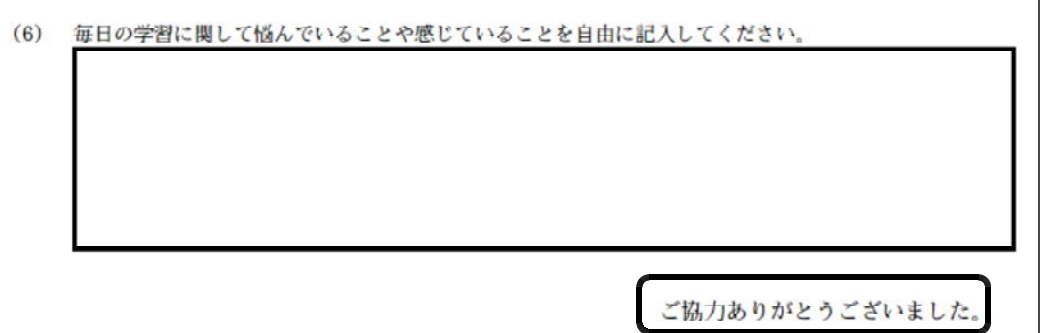

※協力のお礼文は、必ず表示しましょう。

#### 【作成されたアンケート】

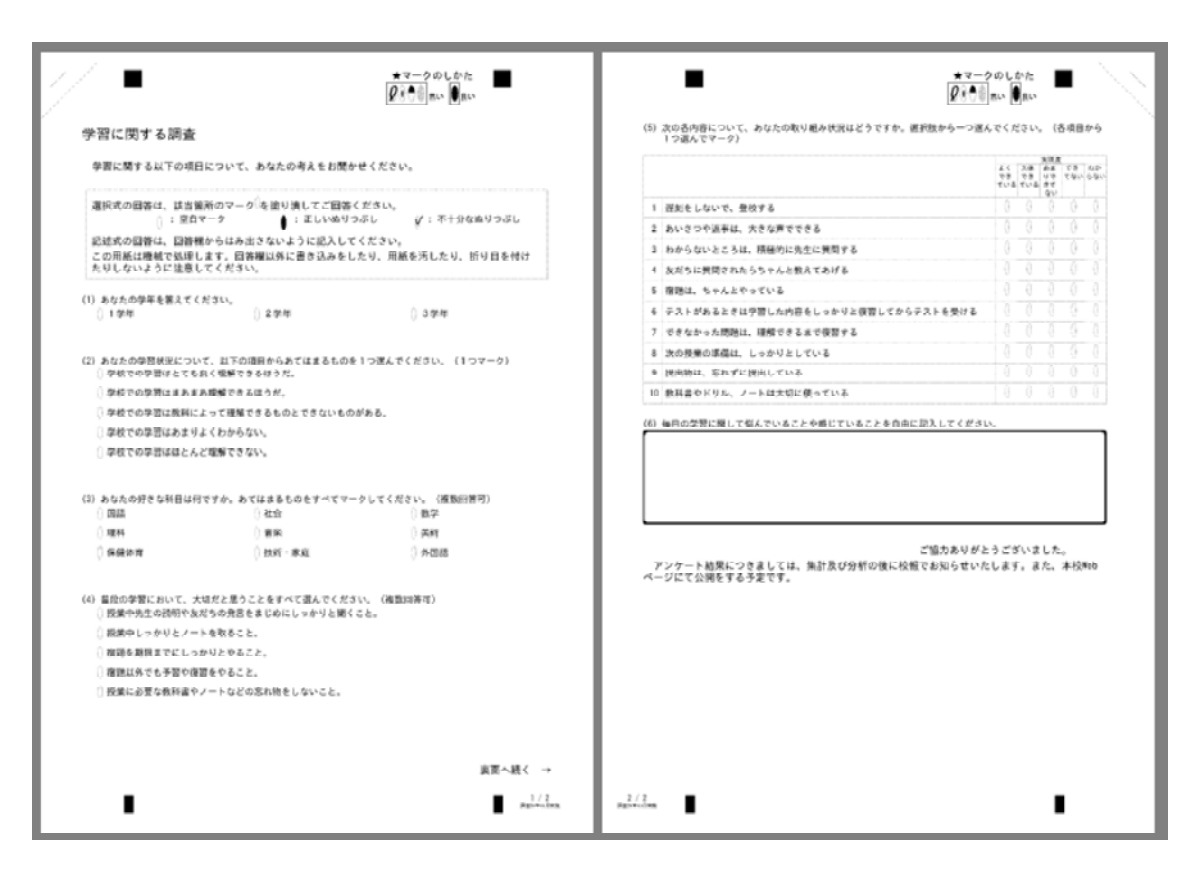

#### 7 アンケート項目データの保存

作成されたアンケートのデータを保存します。保存するものは以下の2種類のファ イルです。保存のしかたが異なりますので注意してください。

①SQSで作成されたファイル(アンケートのノードを集めた設計図) ②SQSファイルを元に生成されたPDFファイル(印刷されるアンケート用紙)

(1) SQS ファイル (\*\*\*\*.sqs 形式) を保存します。メニューバーの「ファイル」から、 「名前を変えて保存する」を選択します。

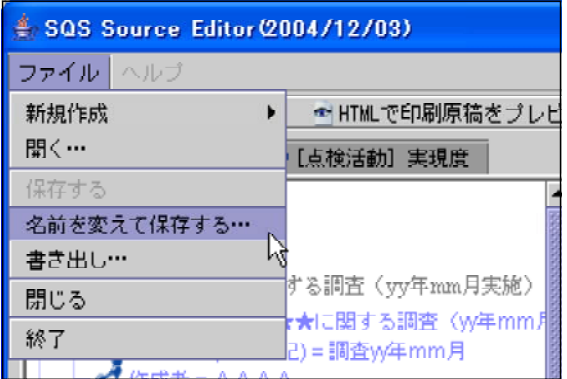

(2) SQS ファイルを保存するフォルダを選択し、ファイル名を「学習調査.sqs」とし ます。拡張子(.sqs)は変更や削除しないように注意してください。

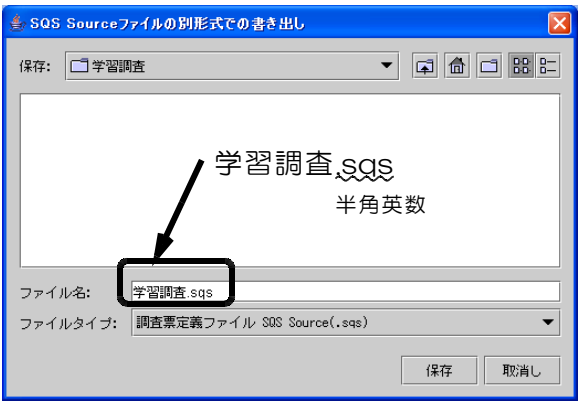

※参考

「 」ボタンで新しいフォルダを作成することができます。その場合は適宜、 フォルダ名を付けてください。

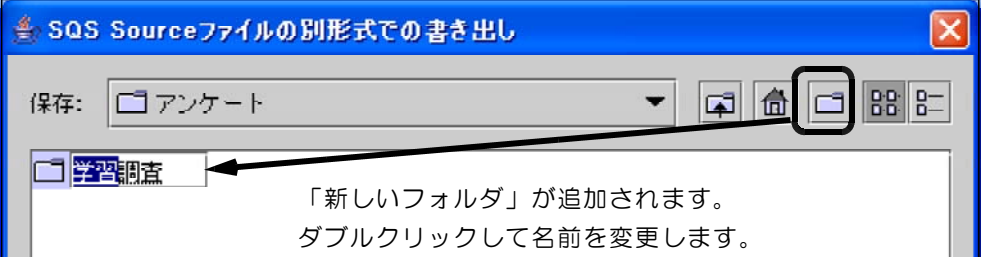

#### 作成したファイル名がタブに表示されます。

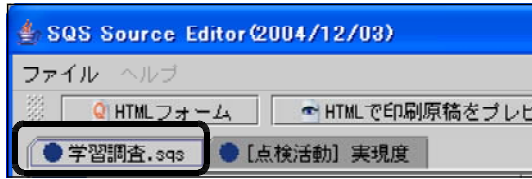

(3) PDFファイルを保存します。メニューバーの「ファイル」から、「書き出し」を 選択します。

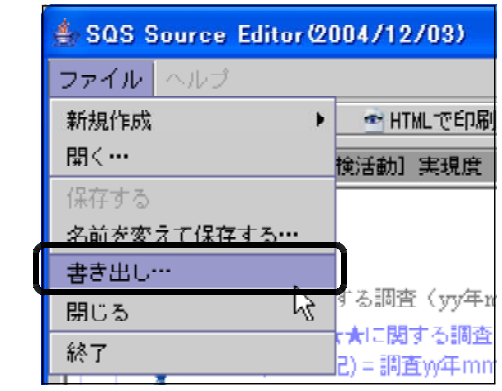

(4) 「学習調査用紙.pdf」と名前を入力して、「保存」ボタンをクリックします。

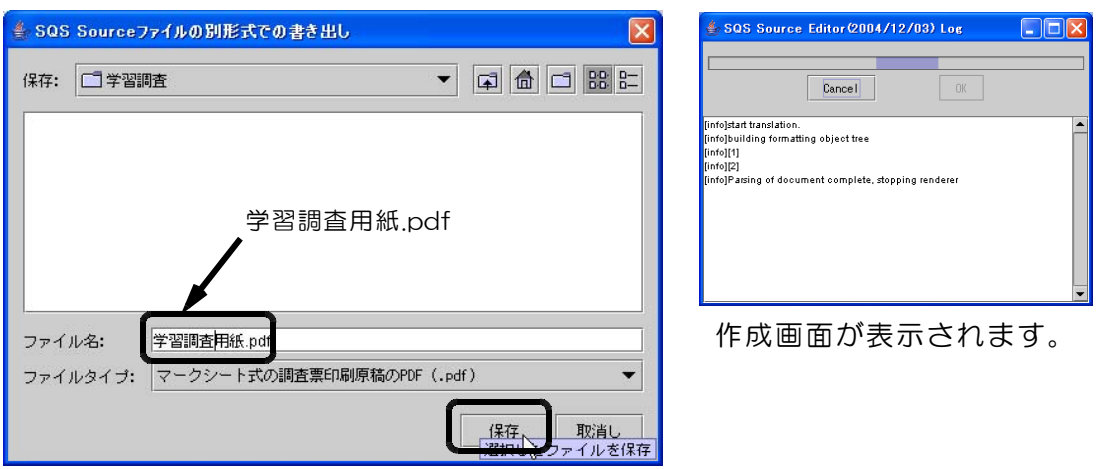

(5) フォルダの内容は以下のようになります。

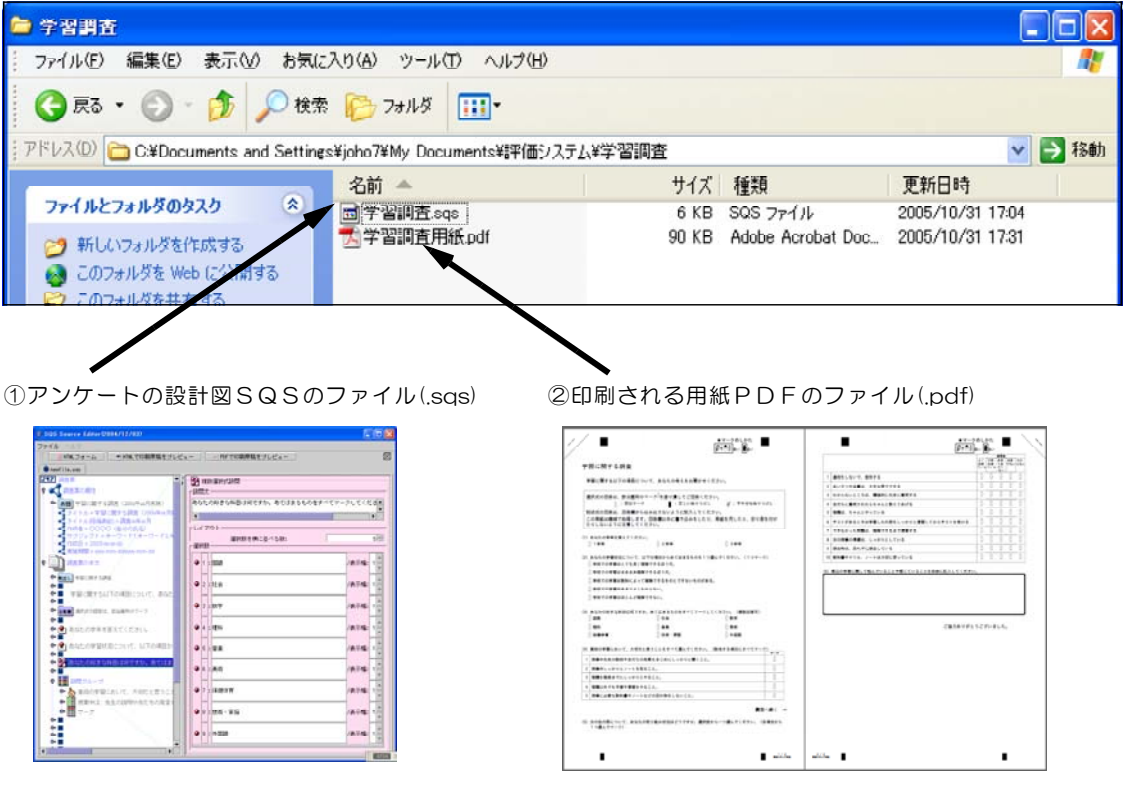

#### 8 アンケート用紙の印刷

アンケート用紙の印刷は、PDFファイルを表示した状態から印刷することができ ます。以下の点に注意して印刷してください。

#### ※印刷の注意点

①原稿はくっきり印刷するため、できるだけ上質紙を使って印刷してください。

2印刷モードを選択できる場合には、「精細」、「きれい」等の高画質での印刷モー ドを選択します。画質を低くすると、文字やマーク塗りつぶしの線が欠けてしまう ことがあります。

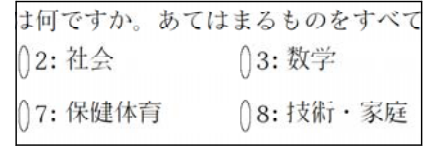

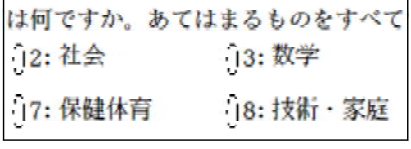

【高品質】 【通常】

③印刷時に自動的にページに収まるようなサイズ指定の設定がされていると、正し く読み取りができない場合があります。印刷時には設定をはずしてください。

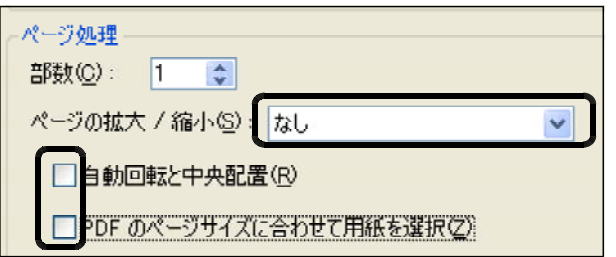

(1) SQSSosourceEditer の画面で「PDFで印刷原稿をプレビュー」のボタンをクリック し、プレビューします。

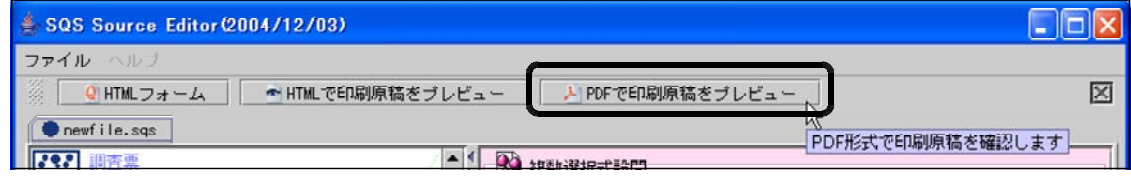

(2) 表示されたプレニュー画面で「 | | | 印刷」ボタンをクリックします。

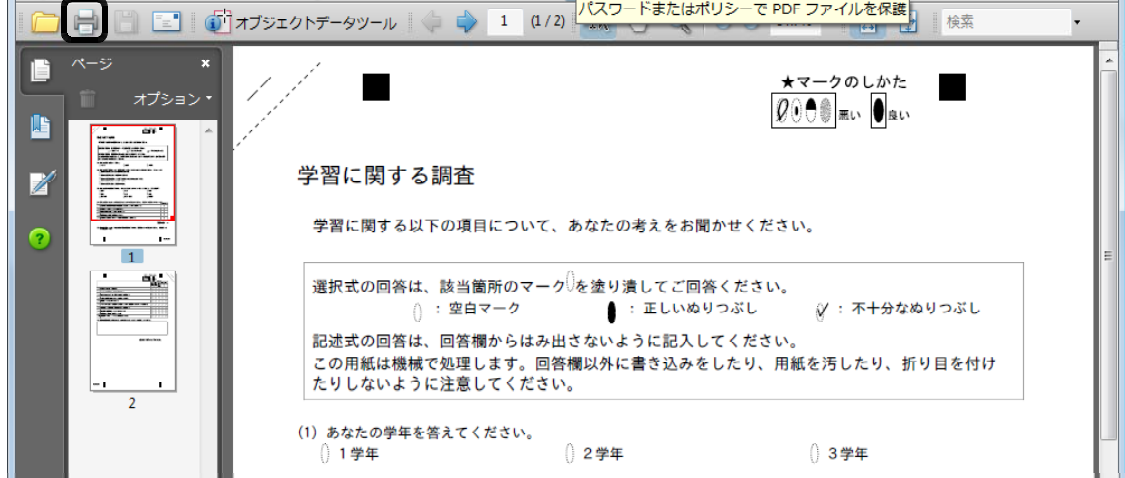

(3) 印刷の設定画面で、「ページ処理」のサイズ設定のチェックをはずします。

**Engli** 

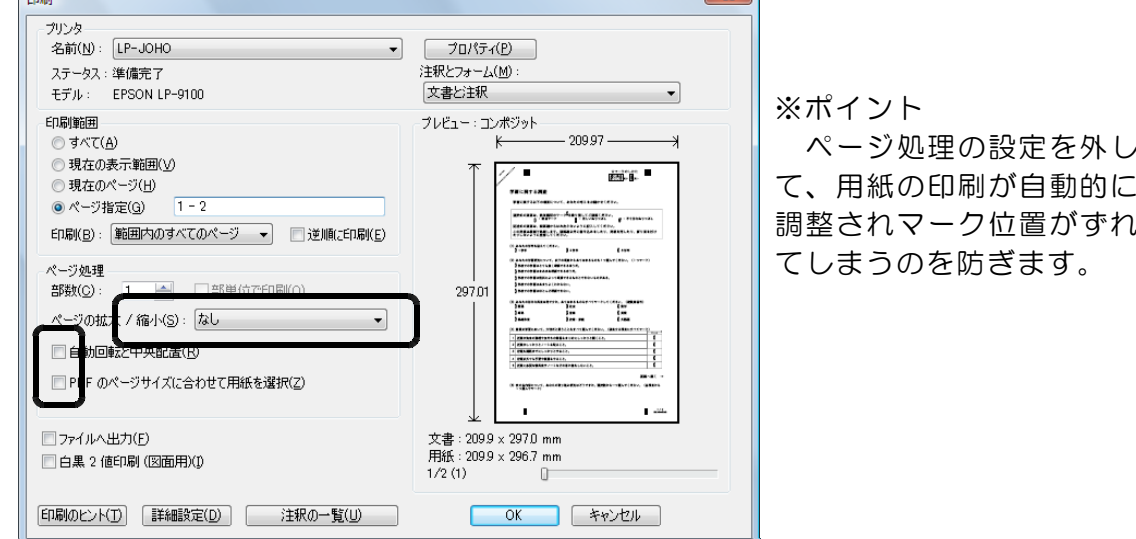

 $\mathbf{x}$ 

(4) 「プリンタ」の「プロパティ」のボタンをクリックします。

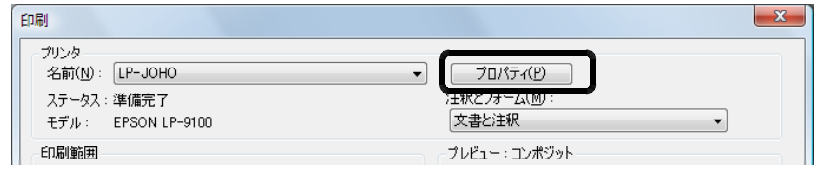

(5) 印刷の品質を「きれい」、「高精細」、「高画質」等の設定にし、「OK」ボタンをク リックします。

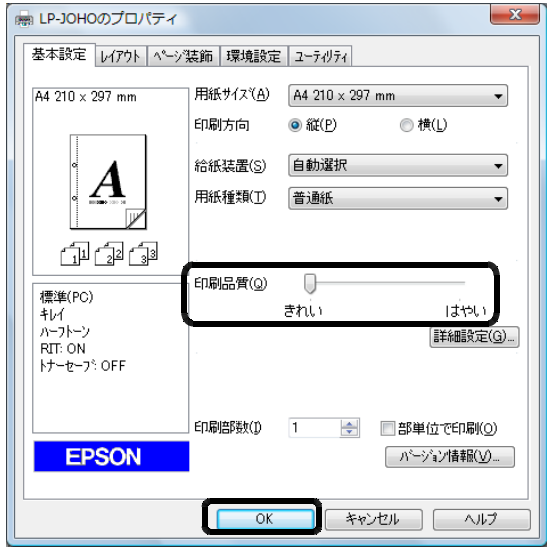

※プリンタの機種により設定は異なります。

(6) 印刷の画面で「OK」ボタンをクリックし、印刷を開始します。

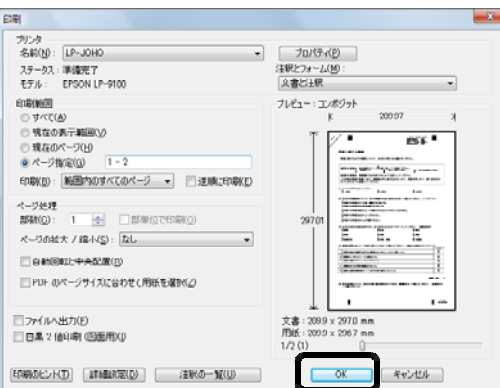

※PDFファイルを直接開いても同様に 印刷することができます。 その場合も、印刷品質等の各種の設定 をしてください。

#### 回収したアンケート用紙のスキャナでの読み取りと画像変換

#### 1 アンケート用紙のスキャニング(PDFファイルとして保存)

(1) 読み取らせるアンケート用紙を確認します。

- ・上から順番に並べます。
- ・裏表、上下逆になっていないか確認します。
- ·後で確認しやすいように**番号を記入**します。
- ・読み込みがうまくいくようにしっかり裁きます。
- (2) スキャンスナップの設定をします。画面右下のタスクバー内にある アイコンを ダブルクリックして下の画面を表示します。
	- ①「アプリ選択」タブをクリックし、 「アプリケーションの選択」の欄を 「Adobe(R) Acrobat(R)」にします。

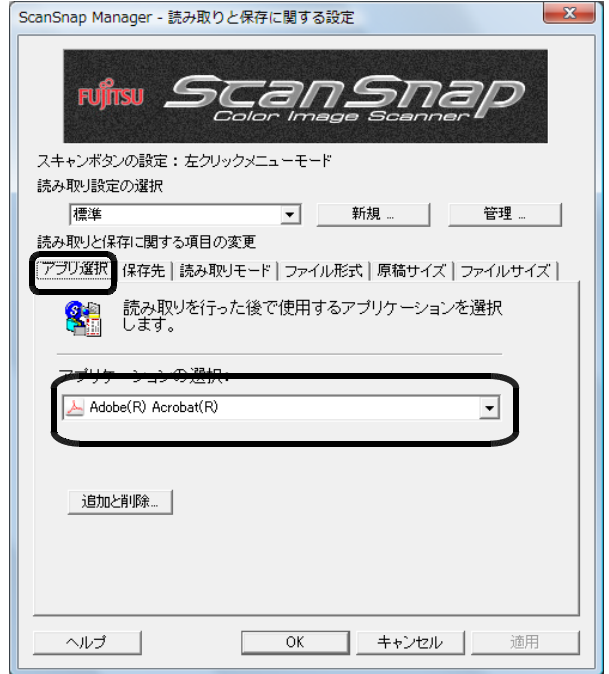

②「保存先」タブをクリックし、「イメージの保存先:」の参照ボタンをクリックし、 作業するフォルダを指定します。

保存先:「読み取り作業」フォルダ

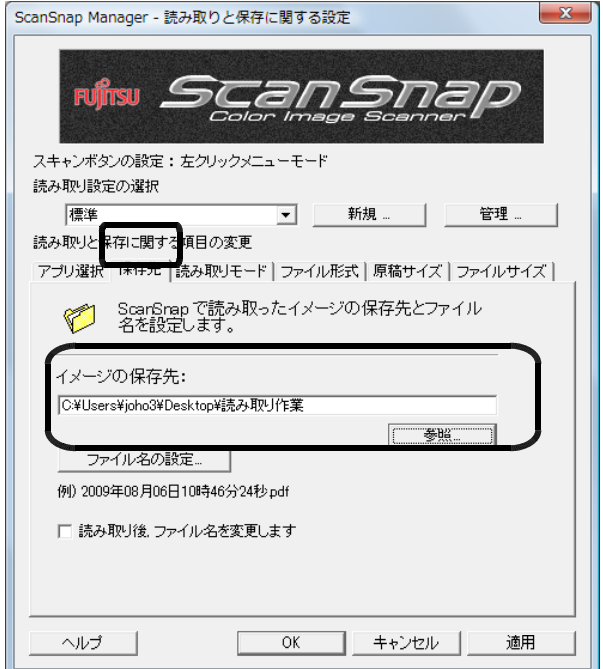

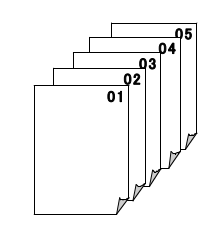

③「読み取りモード」タブをクリックし、以下のように設定してあるか確認します。 また、オプションボタンをクリックし、以下のようにチェックがされているか確認 します。

- ・「画質の選択:」 →「ノーマル」
- ・「カラーモード:」 →「白黒」
- ・「読み取り面の選択:」 →「両面読み取り」

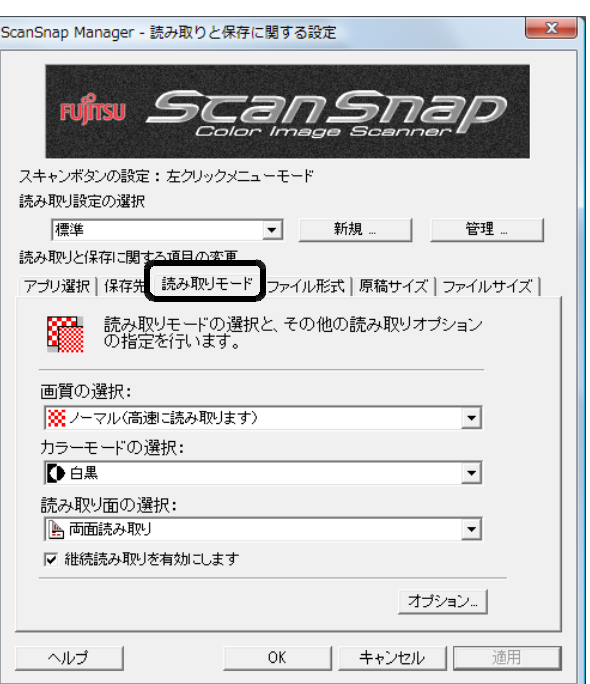

②「ファイル形式」タブをクリックし、 「テキスト認識して検索可能なPDF にします」のチェックを外します。

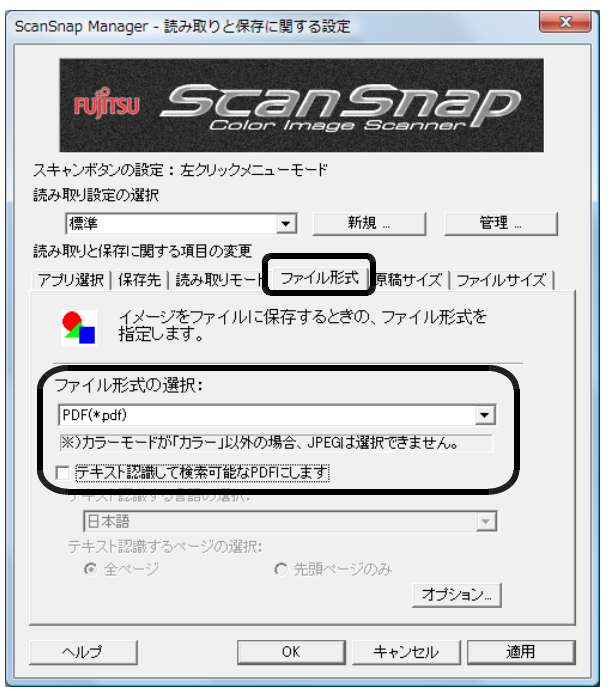

⑤その他は、特に設定しません。「OK」ボタンをクリックします。

- (3) アンケート用紙をセットし、スキャンボタンを押します。蓋を開けると電源が入り ます。
	- ・良く裁いてください。
	- ・1番目の表が奥になるようにし、用紙の上側が下になるようにセットします。

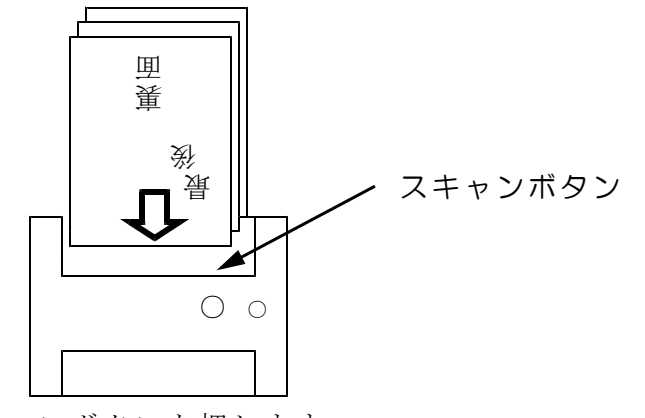

- ・スキャンボタンを押します。 ・スキャンの際に、読み飛ばしなどエラーがないように確認していましょう。
- (4) スキャンが終了すると確認のダイアログが表示されます。 「OK」をクリックしてください。

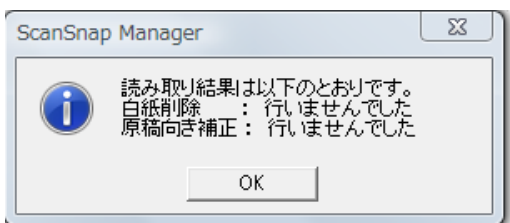

(5) フォルダに、以下のようなファイルが保存されます。

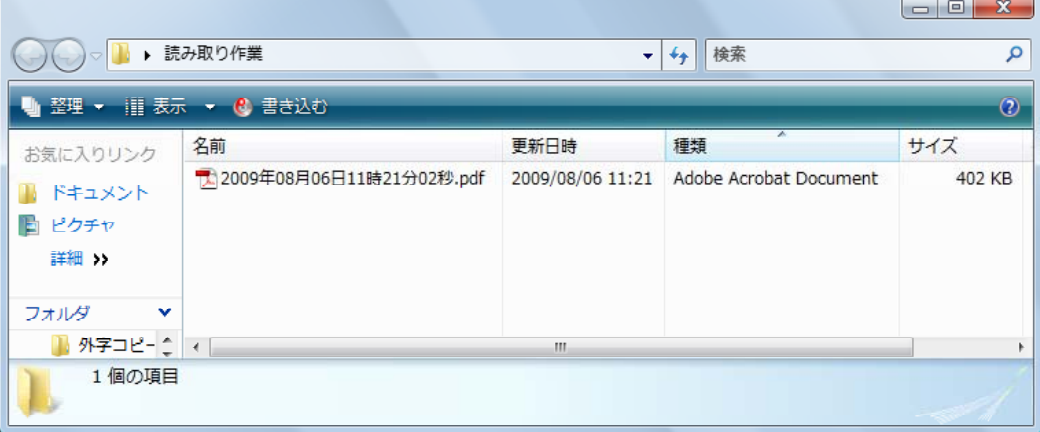

#### 2 PDFファイルの画像データへの変換

読み取ったPDFファイルを1ページずつに切り出して画像データ(tiffファイル) に変換します。

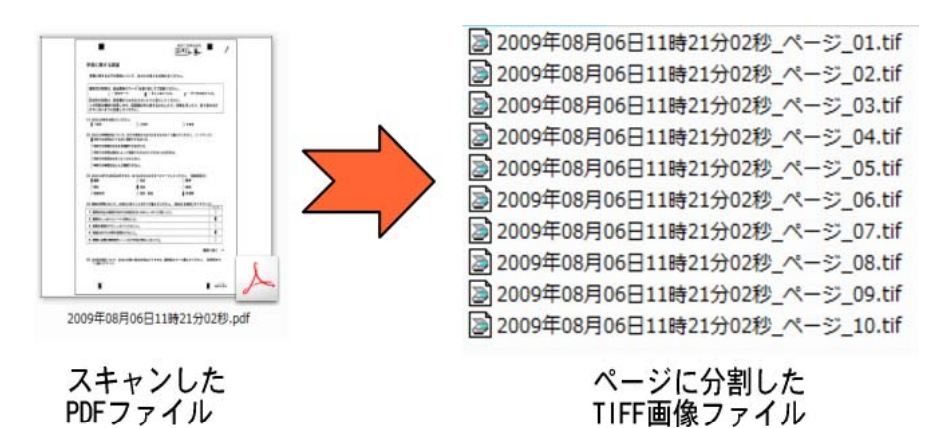

(1) 読み取ったPDFファイルを Adobe Acrobat で開きます。

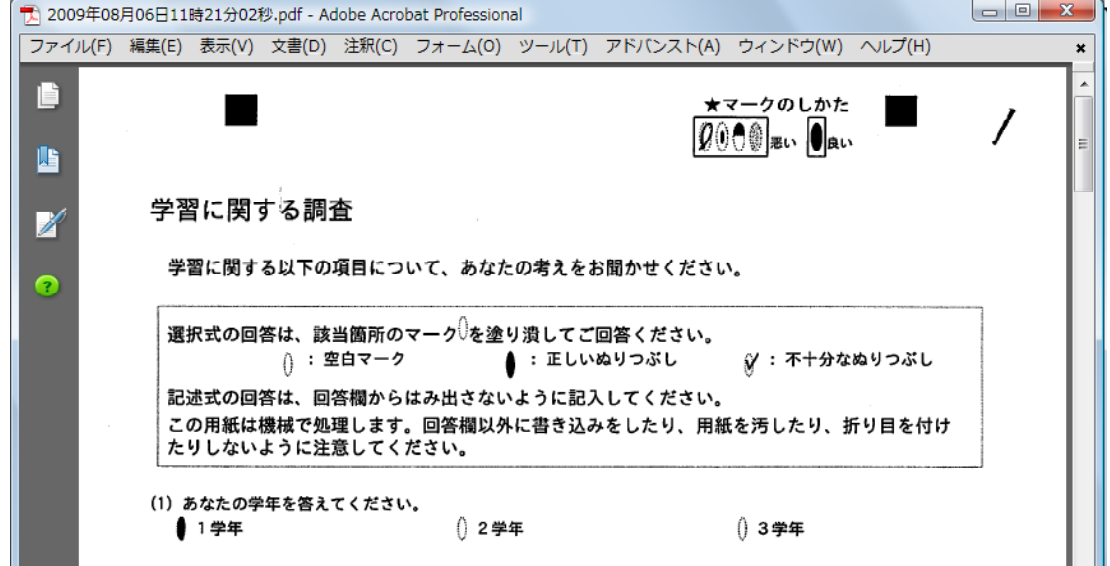

(2) メニューから、「ファイル」→「根前を付けて保存」を選択します。

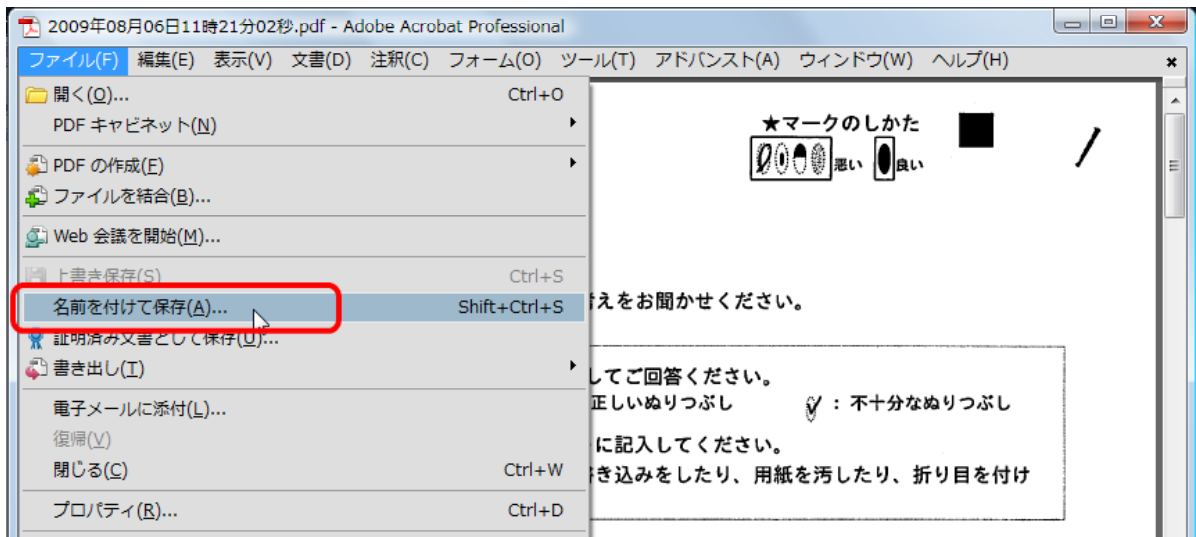

(3) 「保存する場所」をマーク解析フォルダ、「ファイルの種類」を TIFF(\*.tif \*.tiff)に 指定します。「保存」ボタンをクリックして保存します。

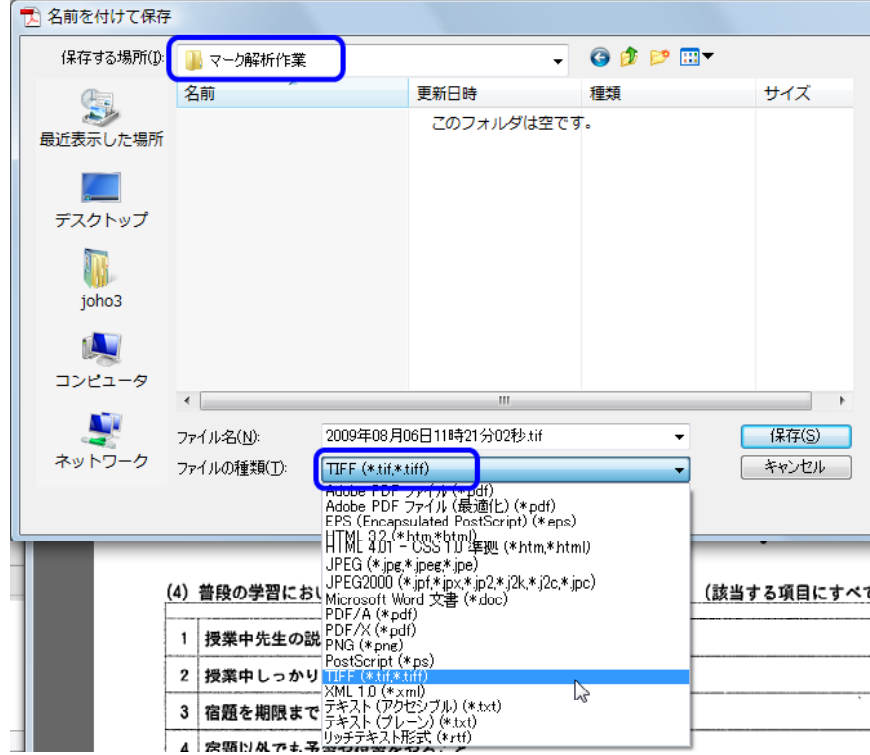

(4) 「マーク解析作業」フォルダに、ページ毎に分割された TIFF ファイルがアンケー トの総数分(アンケートの件数×ページ数)作成されます。

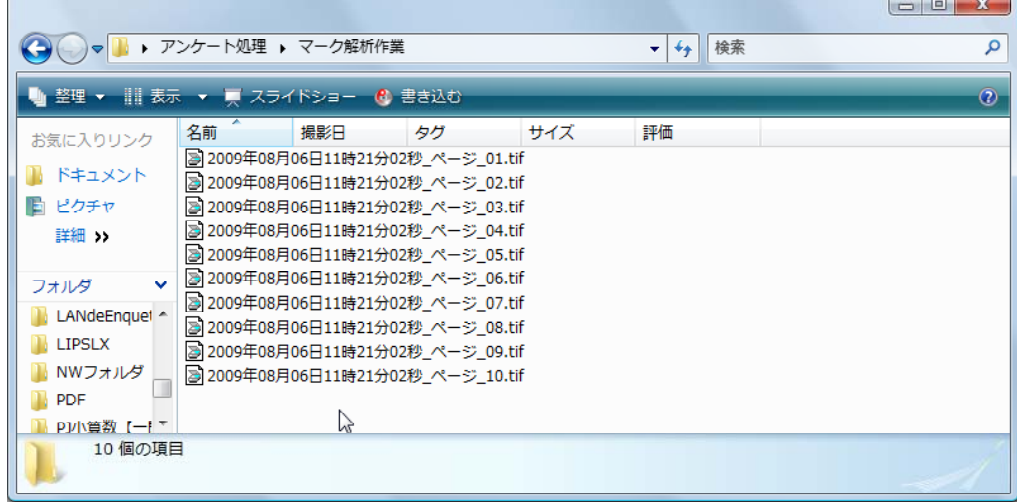

#### SQS MarkReader でのマークの解析

#### 1 マーク解析の準備

マークを解析するために、フォルダ内に必要なファイルを用意します。

<ポイント> フォルダ内に必ず、アンケート用紙のPDFと、ページ別の画像ファイルを保存し ておく必要があります。 その他のファイルを置くと正しく処理ができない場合があります。

(1) マーク解析フォルダ内に、アンケート用紙のPDFファイルをコピーします。

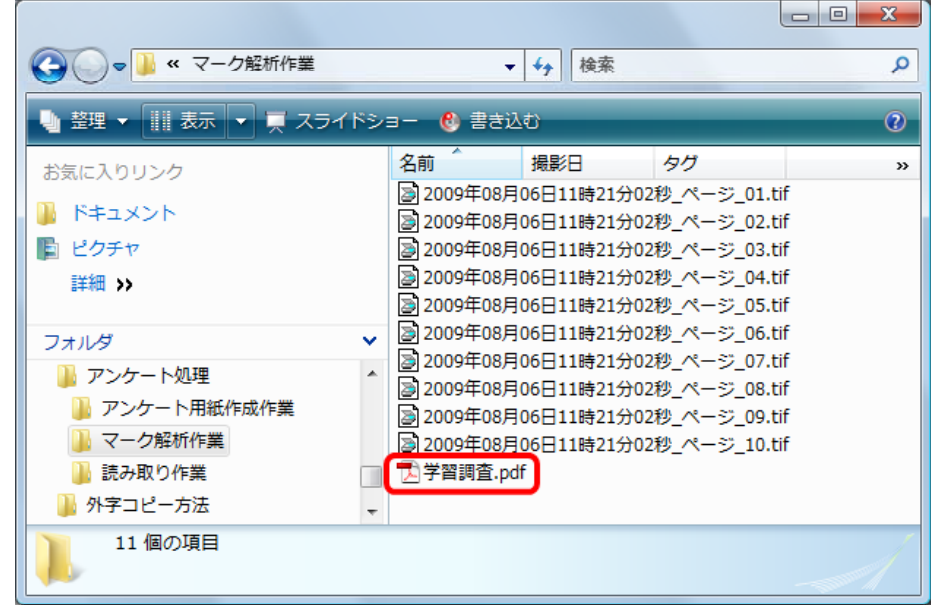

#### 2 マーク解析

(1) SQSマークリーダを起動して、フォルダをドラッグ&ドロップします。

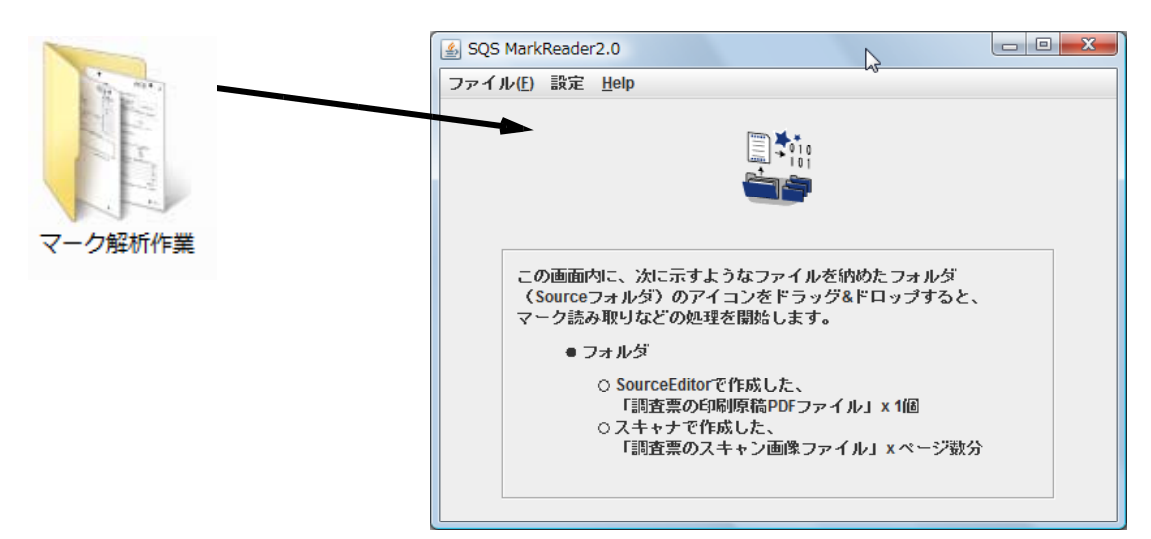

(2) マーク解析処理が自動で開始されます。

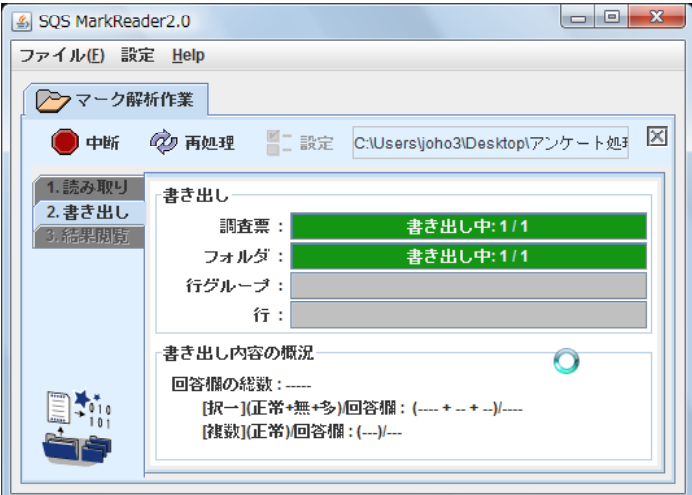

(3) 処理が終了すると、次のような画面が表示されます。「了解」ボタンをクリックし ます。

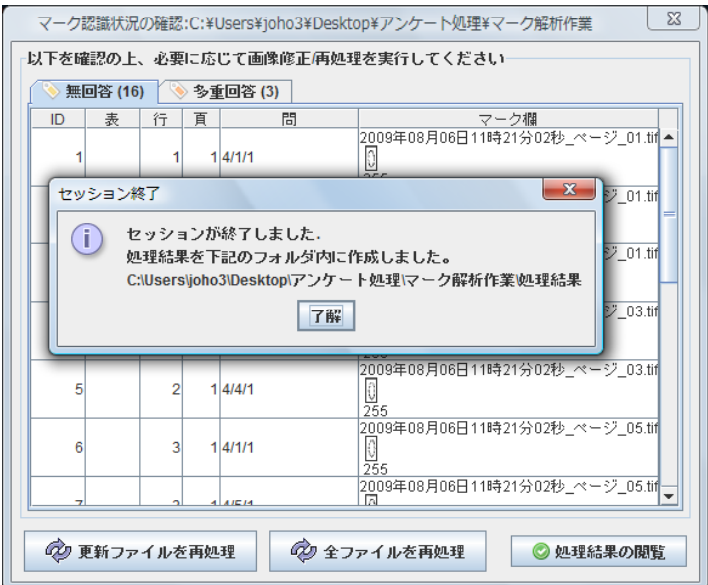

(4) 「無回答」「多重回答」のあるページとその回答番号等が表示されます。

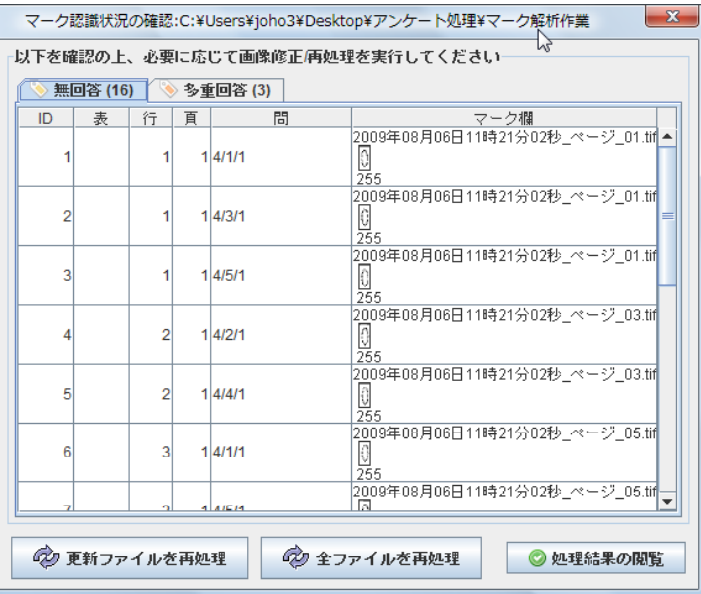

(5) 回答の解析状況の画像を確認するときは、該当する行をダブルクリックします。

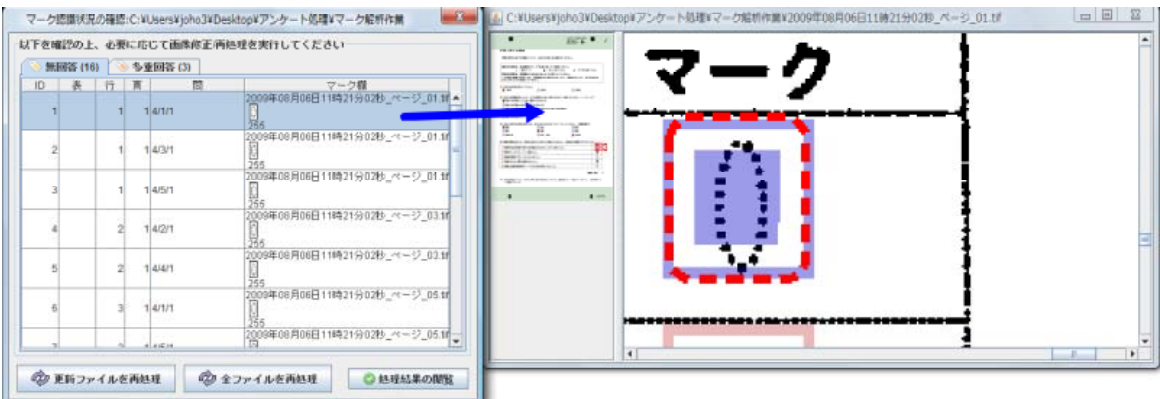

(6) 「処理結果の閲覧」ボタンをクリックします。

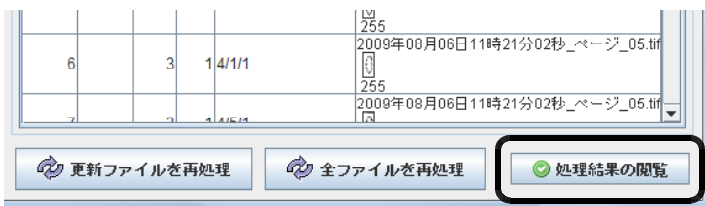

(4) 「表データ」で Excel に読み込むことができます。 「自由記述一覧」は開発中のため使用できません。 「チャート一覧」でグラフを表示します。

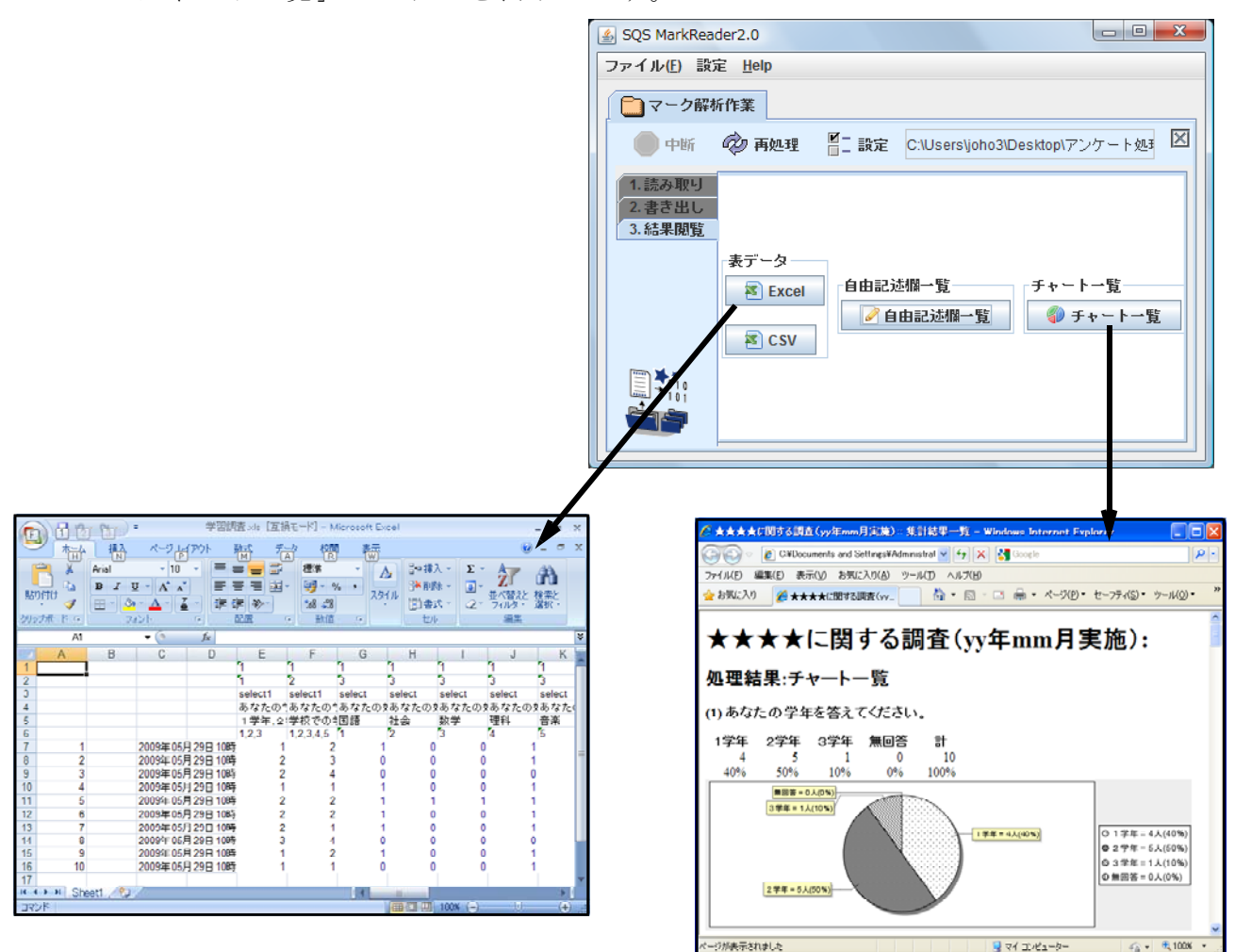

(5) 集計したデータは「処理結果」フォルダに保存されています。

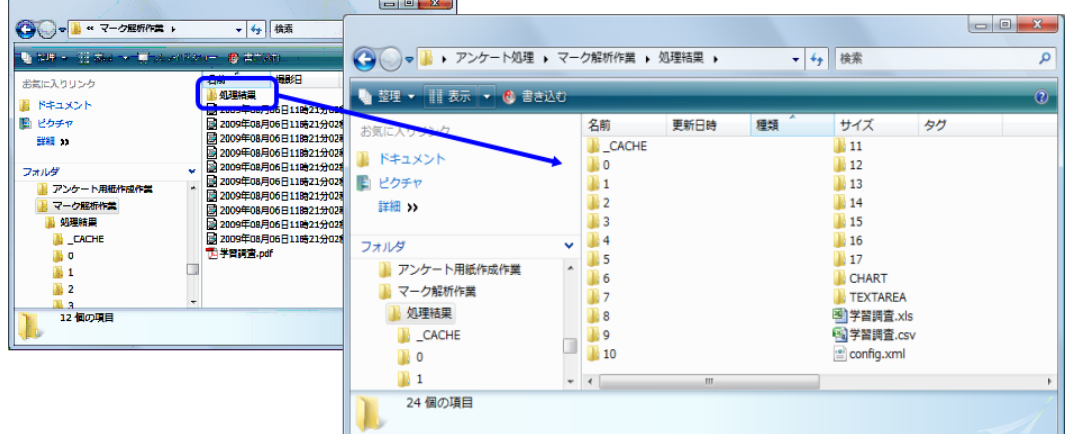

#### アンケート結果の分析

#### 1 解析結果の内容

- (1) SQSMarkReaderで 読み取った結果は 「"元データのあったフォルダ名"」フォルダ 、 の中の「処理結果」フォルダに保存されています。フォルダの内容は以下のとおりで すが、分析のために利用するのはEXCEL形式のデータです。
	- (例)「処理結果」フォルダの内容

処理結果フォルダの内容

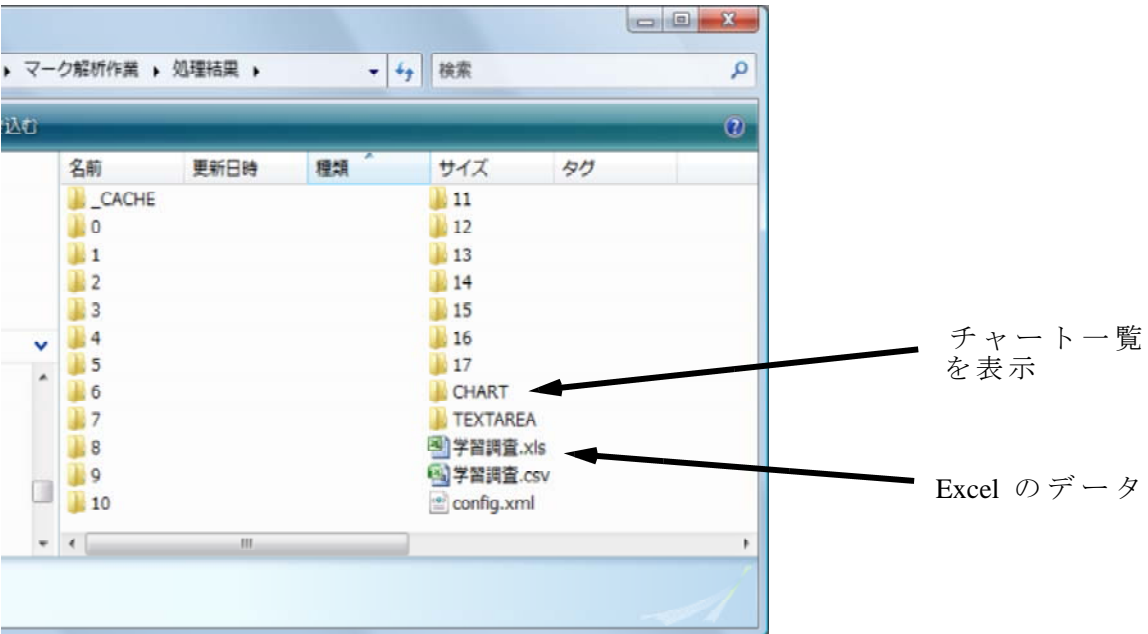

(2) Excel 形式データを開くと、次のようなデータが表示されます。

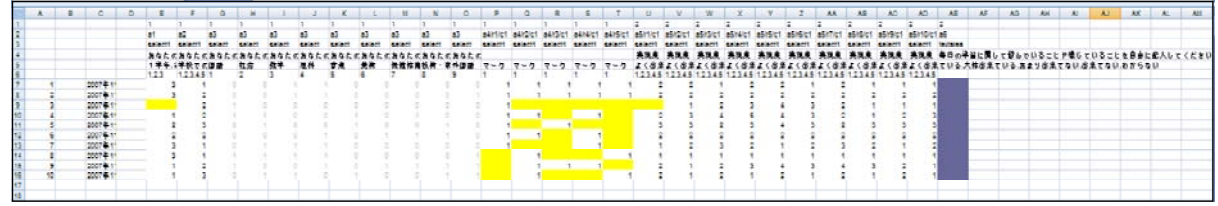

※セルの色について 黄色のセル・・・読み取れなかったデータ、または未記入のデータをあらわします。 紫色のセル・・・手書き文字による回答欄の画像の項目をあらわします。

(3) 各列、各行の意味は以下の例ようになります。

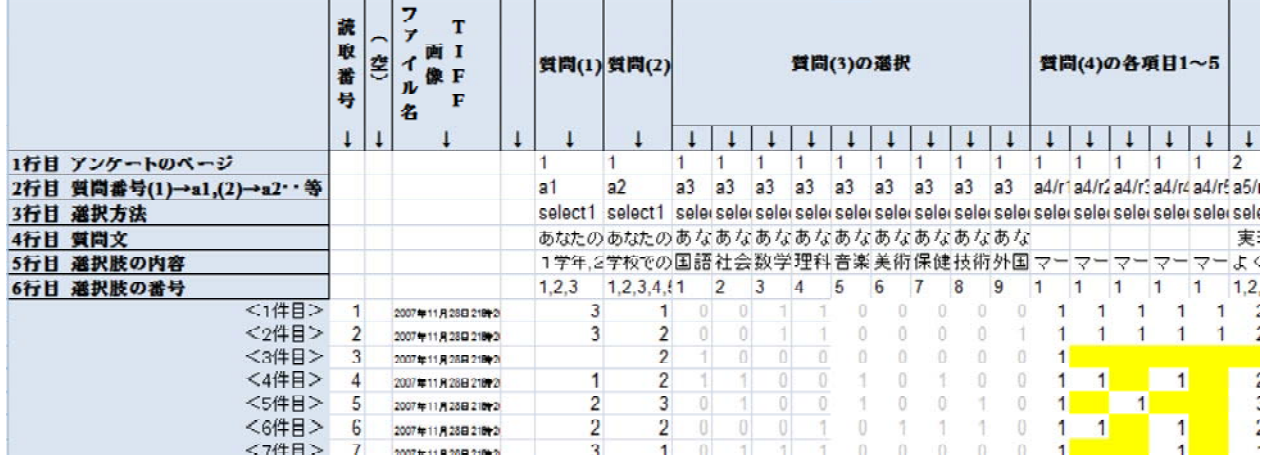

#### 2 解析できなかったデータの確認と入力訂正

表の中の黄色で表示されてるセルは、MarkReader で正しく読み取れなかった項目です。<br>その中の黄色で表示されてるセルは、MarkReader で正しく読み取れなかった項目です。 この部分は、アンケート用紙から目視で値を読み取ってキーボードから入力します。 の際、正常に読み取られたものと区別できるように、セルの色はそのまま変更しないでお きましょう。

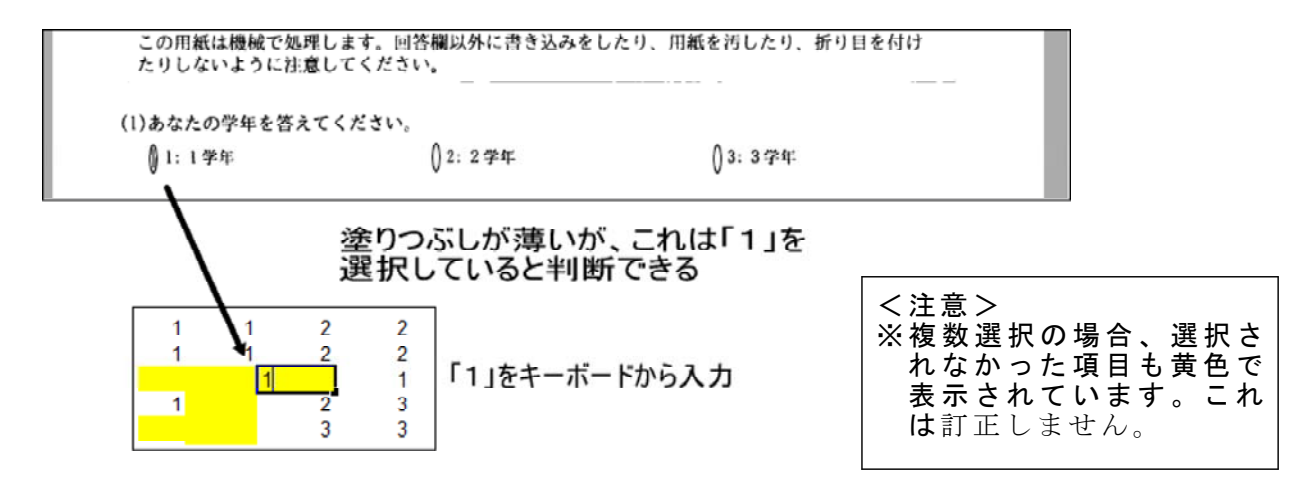

#### 3 集計しやすいように表の体裁を整える

(1) データ部分を利用して集計します。新しいワークシートまたは、新しいブックを用 意して必要なセル範囲をコピーして貼り付けましょう。

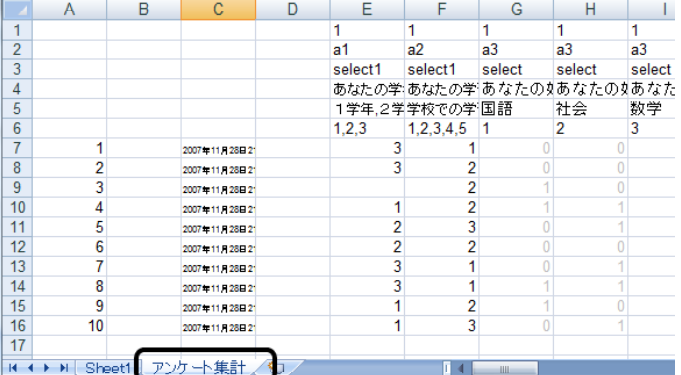

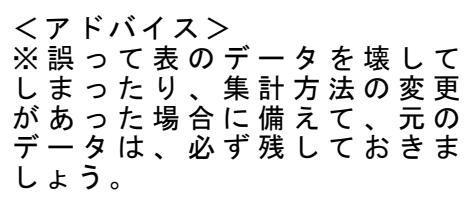

(2) 集計しやすいように、適宜、項目名や列の表示幅などを変更します。このとき、並 べ替えや抽出することを考慮して、データの最初には一意の項目タイトルを入れてお くと集計分析の際、表の選択がしやすくなります。

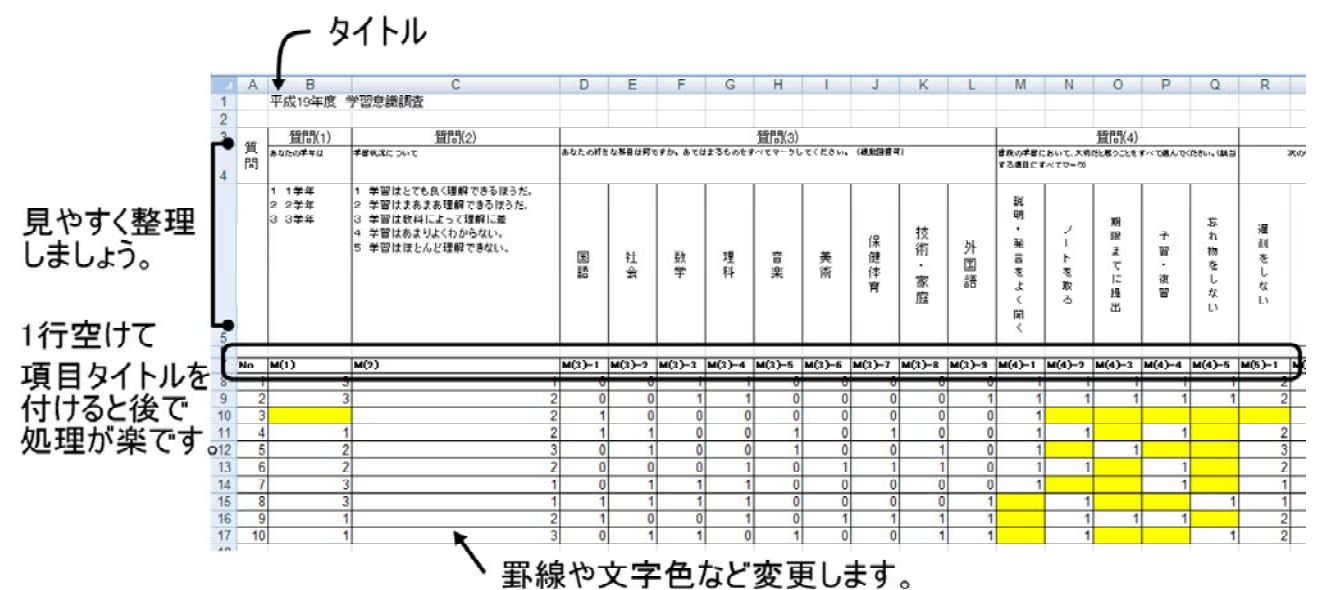

③ B28 のセルの内容(回答数の合計)

## $=$ COUNT $(B8:B17)$

B 列の 8 ~ 17 行目までの数値の数をカウントする。

※ 28 行目のすべての集計欄にコピーします。

(3) 以下のように計算結果が表示されます。

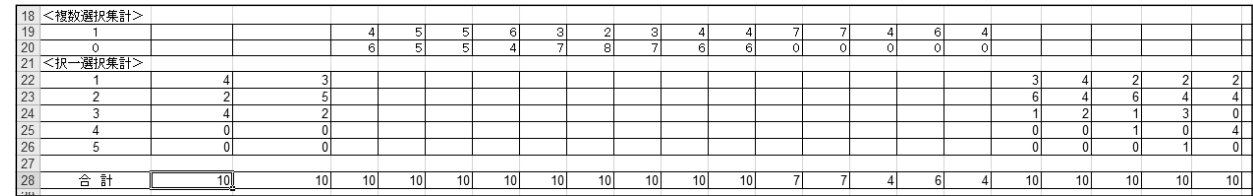

○その他にも、「割合」を求めたり「順位」を付けたり、様々に集計分析できます。

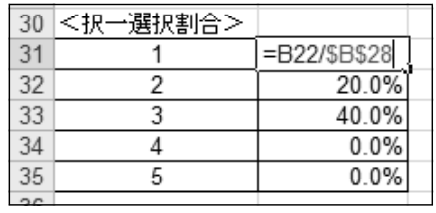

<割合> <順位>

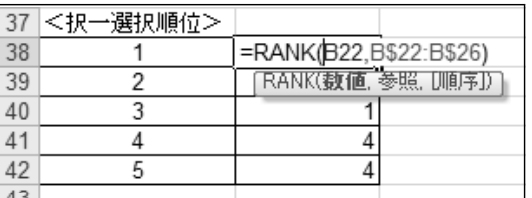

どれだけの割合かな? アンチャンクレー番多いのはどれかな?

#### 5 集計結果を使ってグラフ化

集計したデータを元に、グラフを作成してみましょう。グラフ化することにより傾向 や現状を把握しやすくなります。

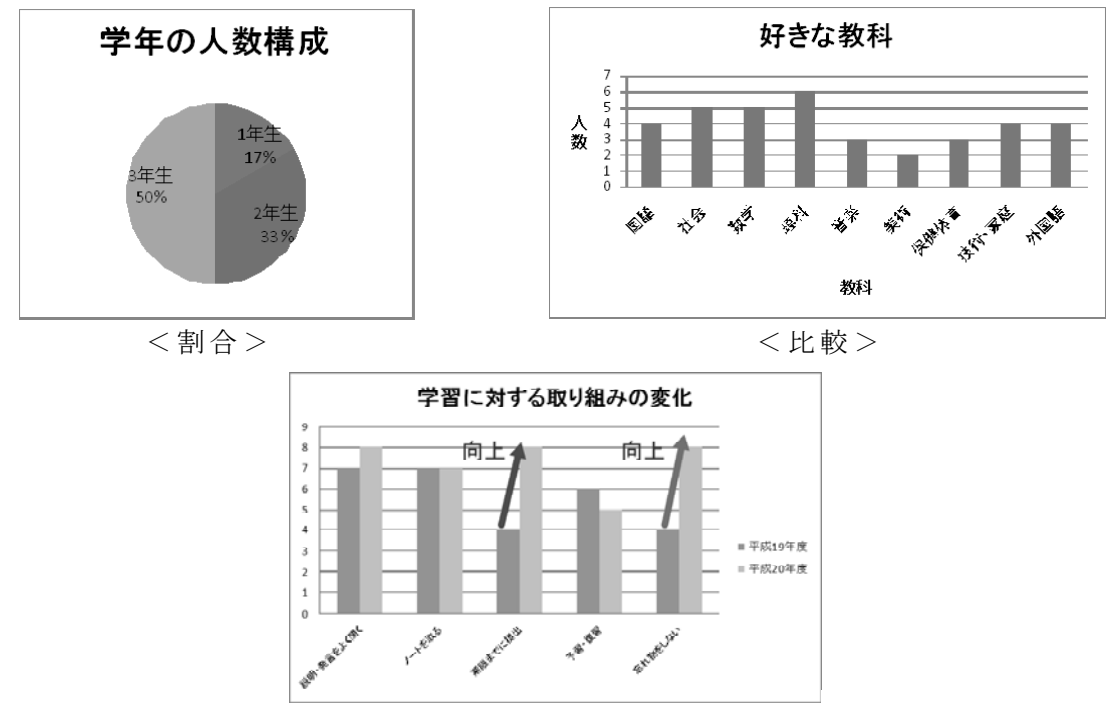

<経年比較>

#### 6 課題発見型アンケート形式の集計とグラフ化

#### 課題発見型のアンケートでは、

「重要度」-「満足度」

「重要度」-「実現度」

の関係をみることにより、以下のような各項目の実態を把握することができます。

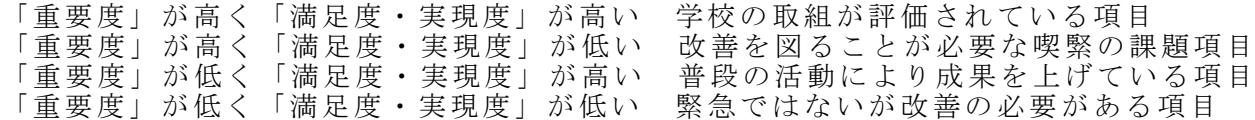

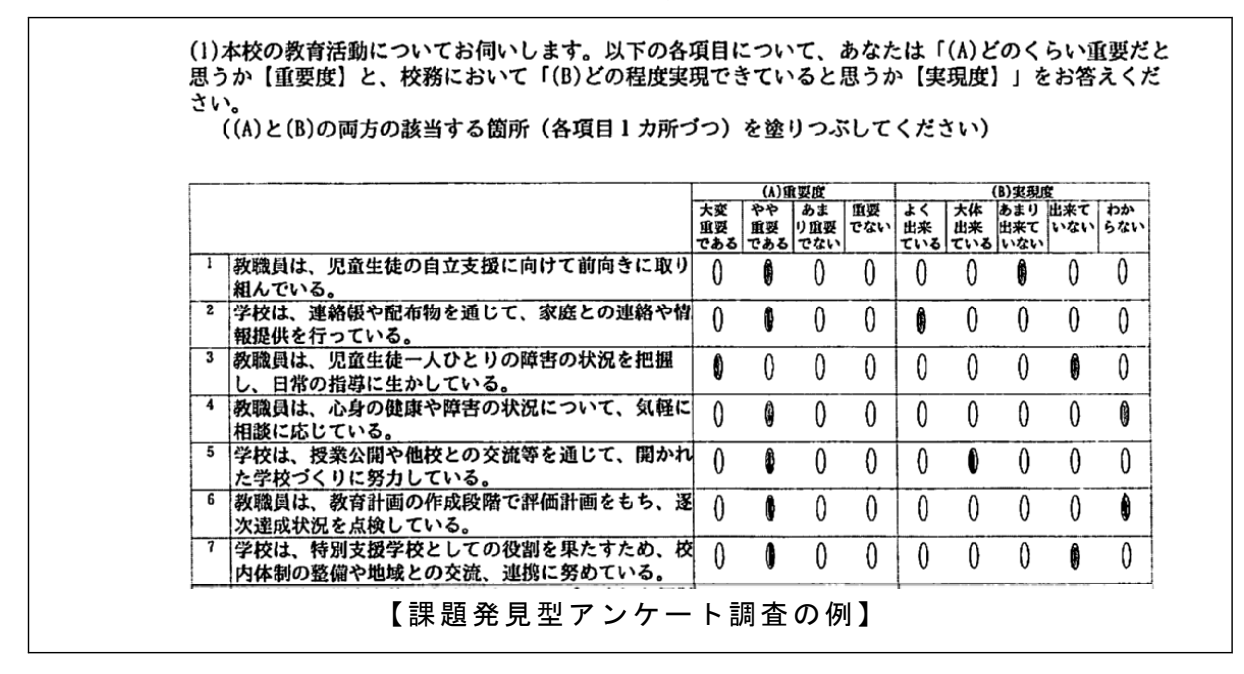

関係を散布図で表すと次のように表現できます。 課題発見型アンケートの集計結果をもとに傾向をグラフ化してみましょう。

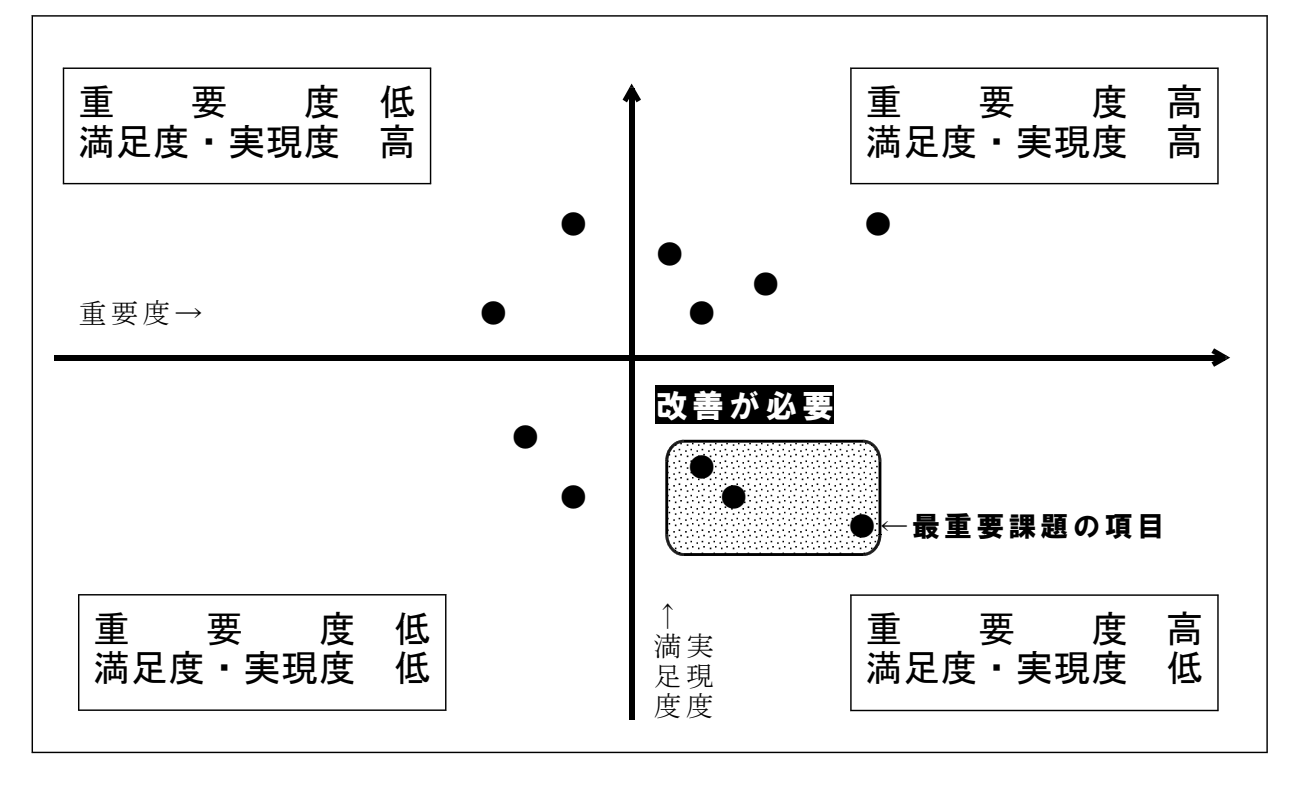

y軸「重要度」の平均値で、x軸を「満足度・実現度」の平均値にします。

【演習】 次の重要度、満足度・実現度の平均値から、散布図を作成します。

| 問番 | 要    |      |
|----|------|------|
|    | 6.77 | 4.85 |
| 2  | 6.73 | 5.29 |
| 3  | 6.73 | 5.32 |
|    | 6.35 | 5.19 |
| 5  | 6.38 | 5.23 |
| 6  | 6.35 | 5.30 |
|    | 6.27 | 5.32 |
| 8  | 6.58 | 5.53 |
| 9  | 4.61 | 4.72 |
|    | 6.00 | 5.75 |
| vΣ | 6.28 | 5.25 |

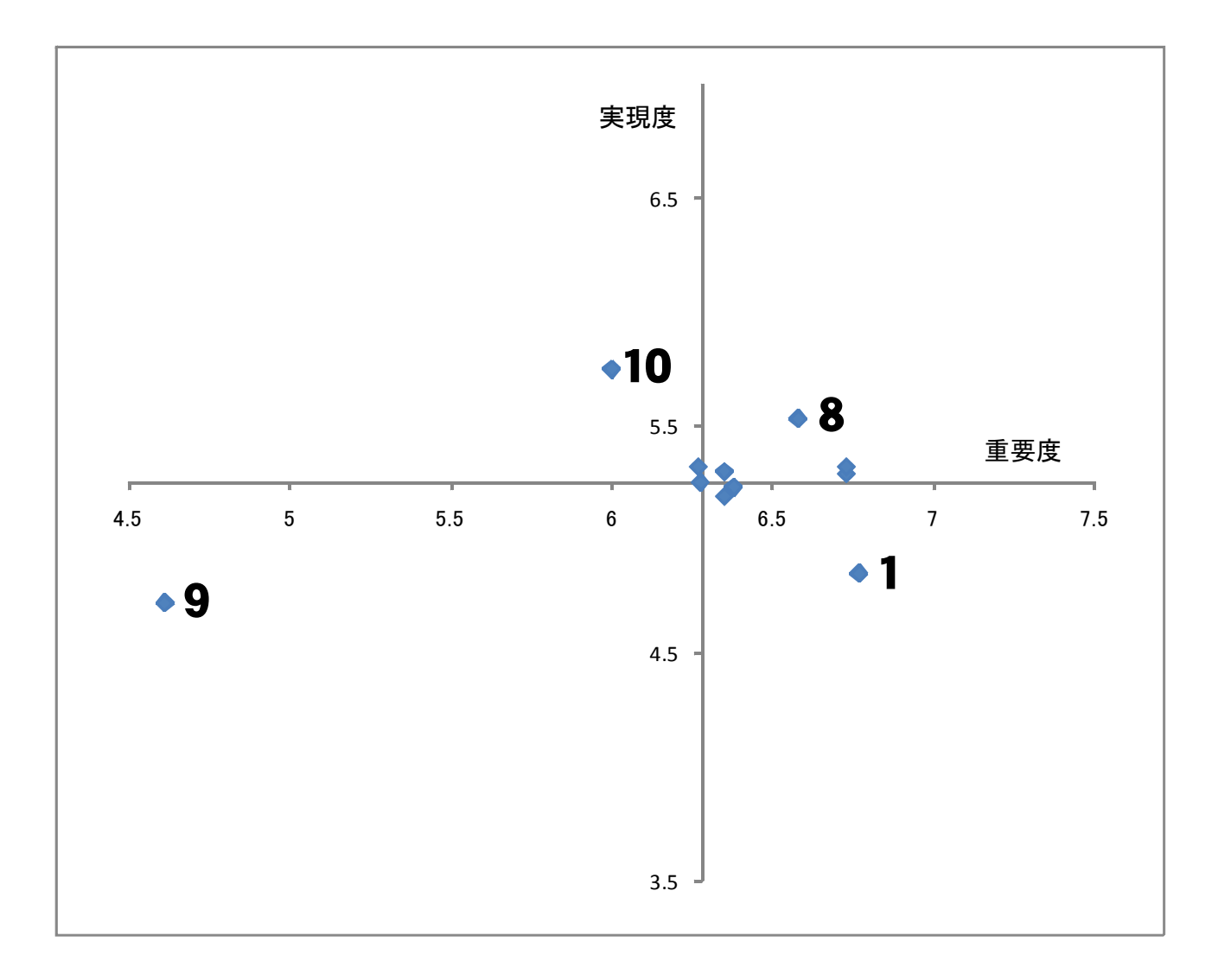

《参考 Web ページ》

- · SQS開発者 (久保裕也) の日記 http://sqs.prof.cuc.ac.jp/
- ・Shared Questionnaire System http://sqs-xml.sourceforge.jp/
- ・奥州市立黒石小学校 学校評価:トップページ http://school.city.oshu.iwate.jp/kuroishi-e/hyouka/hyouka\_top.html
- ・岩手県立盛岡商業高等学校 http://www2.iwate-ed.jp/moc-h/

SQSは、以下の方々によって開発されたソフトウェアです。 ©KUBO Hiroya/Shared Questionnaire System Development Project